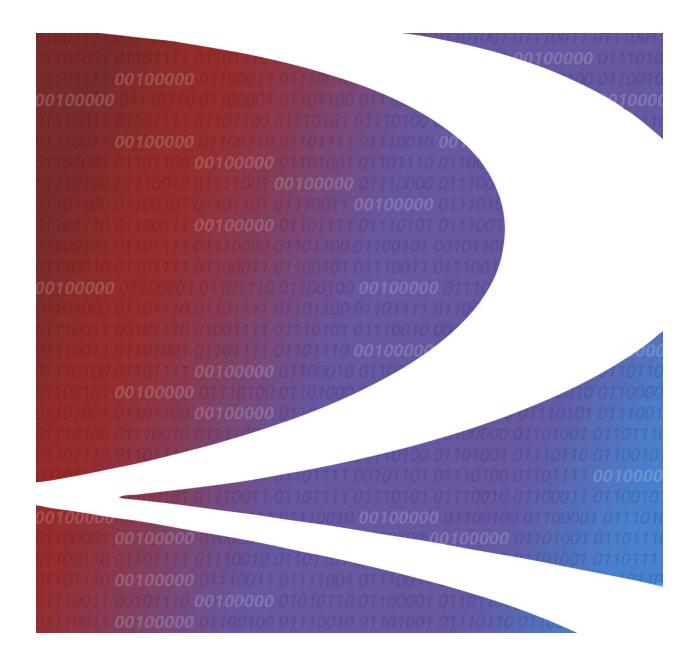

# PTC ILM Interoperable Change Management User Guide

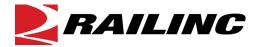

© 2023 Railinc. All Rights Reserved.

Last Updated: May 2023

## **Table of Contents**

| Learning about PTC ILM Change Management                          | l  |
|-------------------------------------------------------------------|----|
| Overview                                                          |    |
| Learning about Version Updates to the ICMDB                       |    |
| Learning about PTC ILM Interoperable Change Management Tasks      | 3  |
| Accessing the Railinc Customer Success Center                     | 4  |
| Using the ILM Change Management Dashboard                         | 5  |
| Using the Advanced Search Panel                                   |    |
| Sorting and Filtering Search Results                              |    |
| Exporting Search Results                                          |    |
| Working with Existing ICRs, IDRs, and SIDRs                       |    |
| Responding to an ICR, IDR, or SIDR                                |    |
| Responding to an ICR in the Business Approval – Pending Status    |    |
| Responding to an IDR in the Deployment Approval – Pending Status  |    |
| Responding to an SIDR in the Deployment Approval – Pending Status |    |
| Viewing Pending Responses                                         |    |
| Viewing the Response History                                      |    |
| Closing an IDR or SIDR                                            |    |
| Viewing the Activity Logs                                         |    |
| Creating ICRs, IDRs, and SIDRs                                    |    |
| Creating a New ICR                                                |    |
| Creating a New Permissible Version ICR                            |    |
| Creating a Mandatory Decommissioning ICR                          |    |
| Creating a New IDR                                                |    |
| Creating a Deployment IDR                                         |    |
| Creating a Latent IDR                                             |    |
| Creating a Decommissioning IDR                                    |    |
| Creating a New SIDR                                               |    |
| Working with ICAB Meetings                                        | 49 |
| Attending an ICAB Meeting                                         |    |
| Viewing Past ICAB Meetings                                        |    |
| Interoperable Change Manager Tasks                                |    |
| Viewing all ICRs, IDRs, and SIDRs                                 |    |
| Conducting an ICAB Meeting                                        |    |
| Approving an ICR, IDR, or SIDR                                    |    |
| Starting the Approval Process                                     |    |
| Performing a Proxy Approval                                       |    |
| Ending the Approval Process                                       |    |
| Advancing an ICR, IDR, or SIDR to the next Status                 |    |
| Advancing an ICR, IDR, or SIDR to Closed Status                   |    |
| Performing High-Level Administrative Tasks                        |    |
| Editing All Responses                                             |    |
| Changing Response Due Dates                                       |    |
| Setting Configurable Values                                       | 62 |

## **List of Exhibits**

| Exhibit 1. Change Management Dashboard                                               | 5  |
|--------------------------------------------------------------------------------------|----|
| Exhibit 2. Advanced Search Panel                                                     | 6  |
| Exhibit 3. The Change Management Dashboard (showing the Search Results Grid)         | 8  |
| Exhibit 4. The Change Management Dashboard (showing a Column Filter entered)         | 8  |
| Exhibit 5. The Change Management Dashboard (Showing Data to be Exported)             |    |
| Exhibit 6. Spreadsheet Application (Showing Exported Data)                           |    |
| Exhibit 7. Statuses                                                                  |    |
| Exhibit 8. View ICR Page Showing the Stepping Tool with Statuses                     |    |
| Exhibit 9. Email Notification for a Railroad to Review and Respond to an ICR         |    |
| Exhibit 10. View ICR Page (Showing the General Information Tab)                      |    |
| Exhibit 11. View ICR Page (Showing the Responses Tab)                                |    |
| Exhibit 12. Add Response Popup                                                       |    |
| Exhibit 13. Response Added Successfully Popup                                        |    |
| Exhibit 14. View ICR Page (Showing Response Added)                                   |    |
| Exhibit 15. View IDR Page (Showing the General Information Tab)                      | 17 |
| Exhibit 16. View IDR Page (Showing the Railroad Responses Tab)                       |    |
| Exhibit 17. Add Response Popup                                                       |    |
| Exhibit 18. Response Added Successfully Popup                                        |    |
| Exhibit 19. View IDR Page (Showing Response Added)                                   |    |
| Exhibit 20. View SIDR Page (Showing the General Information Tab)                     |    |
| Exhibit 21. View SIDR Page (Showing the Railroad Responses Tab)                      |    |
| Exhibit 22. Add Response Popup                                                       |    |
| Exhibit 23. Response Added Successfully Popup                                        |    |
| Exhibit 24. View SIDR Page (Showing Response Added)                                  |    |
| Exhibit 25. Pending Responses Popup                                                  |    |
| Exhibit 26. Response History Popup                                                   |    |
| Exhibit 27. View IDR Page (Showing the Close Out Button)                             |    |
| Exhibit 28. IDR Close Out Form                                                       |    |
| Exhibit 29. ICR Activity Logs Information Page                                       | 26 |
| Exhibit 30. New Permissible Version and Mandatory Decommissioning ICR Workflow       |    |
| Exhibit 31. Create ICR Page (Showing the fields for an NPV ICR)                      |    |
| Exhibit 32. Create ICR Page (Showing Selected ICIs and Version Numbers)              |    |
| Exhibit 33. Create ICR Page (Showing the Supplemental Material Section Expanded)     |    |
| Exhibit 34. Request Saved Successfully Popup                                         |    |
| Exhibit 35. View ICR Page (Showing a new New Permissible Version ICR)                |    |
| Exhibit 36. Create ICR Page (Showing the Fields for a Mandatory Decommissioning ICR) | 31 |
| Exhibit 37. Create ICR Page (Showing Selected ICIs and Version Numbers)              |    |
| Exhibit 38. Create ICR Page (Showing the Supplemental Material Section Expanded)     | 32 |
| Exhibit 39. Request Saved Successfully Popup                                         | 32 |
| Exhibit 40. View ICR Page (Showing a new Mandatory Decommissioning ICR)              | 33 |
| Exhibit 41. Deployment IDR Workflow                                                  |    |
| Exhibit 42. Create IDR Page (Showing the fields for a Deployment IDR)                | 35 |
| Exhibit 43. Create IDR Page (Showing Selected ICIs and Version Numbers)              | 36 |
| Exhibit 44. Create IDR Page (Showing the Supplemental Material Section Expanded)     |    |
| Exhibit 45. Request Saved Successfully Popup                                         | 37 |
| Exhibit 46. View IDR Page (Showing an IDR in Deployment Approval - Pending Status)   |    |
| Exhibit 47. Latent IDR Workflow                                                      |    |
| Exhibit 48. Create IDR Page (Showing the fields for a Latent IDR)                    | 38 |
| Exhibit 49. Create IDR Page (Showing Selected ICIs and Version Numbers)              |    |
| Exhibit 50 Create IDR Page (Showing the Supplemental Material Section Expanded)      |    |

| Exhibit 51. Request Saved Successfully Popup                                               | 40 |
|--------------------------------------------------------------------------------------------|----|
| Exhibit 52. View IDR Page (Showing a Latent IDR in Close Out Status)                       |    |
| Exhibit 53. Decommissioning IDR Workflow                                                   | 41 |
| Exhibit 54. Create IDR Page (Showing the Decommissioning Fields)                           | 42 |
| Exhibit 55. Create IDR Page (Showing Selected ICIs and Version Numbers)                    |    |
| Exhibit 56. Create IDR Page (Showing the Supplemental Material Section Expanded)           |    |
| Exhibit 57. Request Saved Successfully Popup                                               |    |
| Exhibit 58. View IDR Page (Showing a new Decommissioning IDR)                              |    |
| Exhibit 59. SIDR Workflow                                                                  |    |
| Exhibit 60. Create SIDR Page                                                               |    |
| Exhibit 61. Create SIDR Page (Showing Completed Fields)                                    |    |
| Exhibit 62. Create SIDR Page (Showing the Supplemental Material Section Expanded)          | 47 |
| Exhibit 63. Request Saved Successfully Popup                                               |    |
| Exhibit 64. View SIDR Page (Showing an SIDR in "Deployment Approval - Pending" status)     | 48 |
| Exhibit 65. ICAB Meeting Page (Railroad Change Manager View)                               | 49 |
| Exhibit 66. ICAB Meeting Page (Showing a Meeting In Progress)                              | 50 |
| Exhibit 67. ICAB Meeting Proxy Meeting Attendance Popup                                    |    |
| Exhibit 68. ICAB Meeting Page (Showing Past Meetings)                                      |    |
| Exhibit 69. ICAB Meeting Page (Showing the Search Fields)                                  |    |
| Exhibit 70. Change Management Dashboard (Showing all ICRs, IDRs, and SIDRs for all Railroa |    |
| Exhibit 71. ICAB Meeting Page (Showing a Meeting In Progress)                              |    |
| Exhibit 72. Action Required Approvals tab (Showing the expanded Details Grid)              | 54 |
| Exhibit 73. Action Required Approvals tab (Showing the Start Approval button)              |    |
| Exhibit 74. Approval Period Started Popup                                                  |    |
| Exhibit 75. Action Required Approvals tab (Showing the Enter Approval button)              |    |
| Exhibit 76. Action Required Approvals tab (Showing the Proxy Approval button)              | 56 |
| Exhibit 77. Proxy Approval Popup                                                           |    |
| Exhibit 78. View IDR Page (Showing Proxy Approvers)                                        |    |
| Exhibit 79. Action Required Approvals tab (Showing the End Approval button)                |    |
| Exhibit 80. Warning Message                                                                |    |
| Exhibit 81. Approval Period Ended Confirmation                                             |    |
| Exhibit 82. Change Management Dashboard (Showing the Advance ICR Button)                   |    |
| Exhibit 83. Advance ICR Popup                                                              |    |
| Exhibit 84. Advanced to Closed Popup                                                       |    |
| Exhibit 85. View ICR Page (Showing the Advance to ICR Closed Button)                       |    |
| Exhibit 86. Advance to ICR Closed Popup                                                    |    |
| Exhibit 87. Request Completed Successfully Popup                                           |    |
| Exhibit 88. View ICR Page (Showing the Responses Tab)                                      | 61 |
| Exhibit 89. View ICR Page (Showing the Railroad Responses Tab)                             |    |
| Exhibit 90. PTC ILM Admin Support Module (Showing the Select Table list opened)            |    |
| Exhibit 91. PTC ILM Admin Support Module (Showing the APP_CONFIG table)                    |    |
| Exhibit 92. Configuration Items and Descriptions                                           | 63 |
| Exhibit 93 PTC II M Admin Support Module Edit Popun                                        | 63 |

## **Learning about PTC ILM Change Management**

Positive Train Control Interoperable Lifecycle Management (PTC ILM) is a platform that enables the railroad industry to manage the Interoperable Configuration Items (ICIs) and Interoperable Coordinated Deployment Items (ICDIs) that comprise the interoperable aspects of PTC throughout their lifecycle.

**Important:** Refer to the <u>PTC ILM Getting Started Guide</u> for more introductory information about PTC ILM, including an overview, information about user roles, and login instructions.

PTC ILM Interoperable Change Management is an application module within the PTC ILM application that enables users to manage the deployment and decommissioning of versions of PTC artifacts to facilitate interoperability between rail industry systems.

Note: You must have one of the following roles to use PTC ILM Change Management.

- Standard User
- Railroad Change Manager
- Interoperable Change Manager
- Railroad PTC ILM System Administrator

### **Overview**

An *Interoperable Configuration Item (ICI)* is a PTC artifact that has been defined to be managed at an industry level to support PTC interoperability. An *Interoperable Coordinated Deployment Item (ICDI)* is a PTC artifact that may or may not be version controlled by individual railroads, but is change managed at the industry level when the change has an interoperable effect.

Interoperable Change Management is the process by which all changes to ICIs and ICDIs deployed for interoperable service by a railroad are documented, communicated, approved, and recorded in the Interoperable Configuration Management Database (ICMDB).

An *Interoperable Change Request (ICR)* is the electronic entity used to facilitate the approval of a new permissible version or the mandatory decommissioning of a PTC artifact that will be used in interoperable service. An ICR begins its lifecycle at the "Business Approval – Pending" status and ends its lifecycle at "Closed" status.

An *Interoperable Deployment Request (IDR)* is a request to deploy a permissible ICI version to your railroad. ICI versions are made permissible either by an approved ICR or through manual input from an Interoperable Configuration Manager. An ICI must have an ICI status of Adopted in the ICMDB to be considered permissible. A Deployment and Decommissioning IDR begins its lifecycle at the "Deployment Approval – Pending" status and ends its lifecycle at "Closed" status. A Latent IDR begins its lifecycle at the "Close Out" status and ends its lifecycle at "Closed" status.

A Standalone Interoperable Deployment Request (SIDR) is a unique type of IDR that is not tracked in the ICMDB but requires coordination and approval by the ICAB. An SIDR begins its lifecycle at the "Deployment Approval – Pending" status and ends its lifecycle at "Closed" status.

### Learning about Version Updates to the ICMDB

This section describes version updates made by PTC ILM to the Interoperable Configuration Management Database (ICMDB).

- When a Railroad Change Manager or Interoperable Change Manager completes a
  Deployment IDR Initiation form, the PTC ILM system sets the deployment status for the
  version of each ICI that is included for deployment in the IDR and sets the Deployment
  Status Tracking for that railroad to *Proposed for Deployment*.
- When a Deployment IDR is in the "Deployment Approval Approved" status and the deployment start date for the IDR is reached and the ICI is set for Deployment Status Tracking, the PTC ILM system sets the deployment status for that version of that ICI for that railroad to *Being Deployed*.
- When a Deployment IDR is in the "Deployment Approval Approved" status and a Railroad Change Manager or Interoperable Change Manager completes a Close Out form and the Close Form Railroad Outcome field is "yes" and the ICI is set for Deployment Status Tracking, the PTC ILM system sets the deployment status for that version of that ICI for that railroad to *Currently Deployed*.
- When a Railroad Change Manager or Interoperable Change Manager completes a Deployment IDR Initiation form that indicates the railroad will be decommissioning a version of an ICI as a part of the IDR or a Decommissioning IDR Initiation form, the PTC ILM system sets the deployment status for the version of each ICI that is included for decommissioning in the IDR and sets the Deployment Status Tracking for that railroad to *Proposed for Decommissioning*.
- When a Deployment or Decommissioning IDR is in the "Deployment Approval –
  Approved" status and the decommissioning start date is reached and the ICI is set for
  Deployment Status Tracking, the PTC ILM system sets the deployment status for that
  version of that ICI for that railroad to *Being Decommissioned*.
- When an IDR is in the "Deployment Approval Approved" status and a Railroad Change Manager or Interoperable Change Manager completes a Close Out form that indicates a version of an ICI was decommissioned by the railroad they are acting on behalf of and the Close Out Form Railroad Outcome field is "yes" and the ICI is set for Deployment Status Tracking, the PTC ILM system sets the deployment status for that version of that ICI for that railroad to *Decommissioned*.
- When a Railroad Change Manager or Interoperable Change Manager completes a Latent IDR Initiation form that indicates a version of an ICI was deployed by the railroad they are acting on behalf of and the ICI is set for Deployment Status Tracking, the PTC ILM system sets the deployment status for that version of that ICI for that railroad to *Currently Deployed*.
- When a Railroad Change Manager or Interoperable Change Manager completes a Latent IDR Initiation form that indicates a version of an ICI was decommissioned by the railroad they are acting on behalf of and the ICI is set for Deployment Status Tracking, the PTC

ILM system sets the deployment status for that version of that ICI for that railroad to *Decommissioned*.

- When an IDR for a version of an ICI is in the "Deployment Approval Pending" status
  and the IDR is closed by the Interoperable Change Manager and the ICI is set for
  Deployment Status Tracking, the PTC ILM system sets the deployment status for that
  version of that ICI for that railroad to *Not Deployed*.
- When a Railroad Change Manager completes an IDR Close Out form and the IDR Close
  Out form Railroad Outcome is "no" and the ICI is set for Deployment Status Tracking,
  the PTC ILM system sets the deployment status for that version of that ICI for that
  railroad to Not Deployed.
- When an IDR that is in the "Deployment Approval Approved" status has been reset to the "Deployment Approval Pending" status, and the ICI is set for Deployment Status Tracking, the PTC ILM system sets the deployment status for that version of that ICI for that railroad to *Proposed for Deployment*.

## Learning about PTC ILM Interoperable Change Management Tasks

When you select the Interoperable Change Management icon from the ILM Application Suite page as described in the <u>PTC ILM Getting Started Guide</u>, the Interoperable Change Management application module opens and displays the Change Management Dashboard, which by default lists ICRs, IDRs, and SIDRs that require an action by your railroad.

Depending on your assigned role, the PTC ILM Interoperable Change Management application enables you to perform the following tasks:

- View ICRs, IDRs, and SIDRs that require an action by your railroad, or enter search
  criteria and locate a specific request (see "<u>Using the ILM Change Management</u>
  <u>Dashboard</u>" on page 5).
- Respond to an ICR in a pending status in the change management process (see "Responding to an ICR in the Business Approval Pending Status" on page 13).
- Respond to an IDR or a batch of IDRs in a pending status in the change management process (see "Responding to an IDR in the Deployment Approval Pending Status" on page 16.
- Respond to an SIDR in a pending status in the change management process (see "Responding to an SIDR in the Deployment Approval Pending Status" on page 19).
- View pending responses (see "<u>Viewing Pending Responses</u>" on page 23).
- View the response history (see "<u>Viewing the Response History</u>" on page 24).

3

 Create a New Permissible Version ICR (see "<u>Creating a New Permissible Version ICR</u>" on page 28).

- Create a Mandatory Decommissioning ICR to remove a version of an ICI that is listed as a permissible version in the currently active PTC Interoperable System Release (PISR) refer to the <u>PTC ILM Interoperable Release Management User Guide</u> for more information. See "Creating a Mandatory Decommissioning ICR" on page 31.
- Create a Deployment, Latent, or Decommissioning IDR (see "<u>Creating a New IDR</u>" on page 33).
- Create an SIDR (see "<u>Creating a New SIDR</u>" on page 45).
- Attend an ICAB meeting and view past ICAB meetings (see "Working with ICAB Meetings" on page 49).

The following are Interoperable Change Manager functions:

- Initiate, manage, and review an ICAB meeting (see "<u>Conducting an ICAB Meeting</u>" on page 53).
- Approve ICRs, IDRs, and SIDRs on the Action Required Approvals tab (see "<u>Approving</u> an ICR, IDR, or SIDR" on page 54).
- Advance ICRs, IDRs, and SIDRs to "Closed" status (see "<u>Advancing an ICR, IDR</u>, or <u>SIDR to Closed Status</u>" on page 60).

In addition, users with the Interoperable Change Manager role (MxV Rail) have increased viewing and editing capabilities and can perform several high-level administrative tasks. See "Interoperable Change Manager Tasks" on page 52 for more information.

### **Accessing the Railinc Customer Success Center**

The Railinc Customer Success Center (CSC) provides reliable, timely, and high-level support for Railinc customers. Representatives are available to answer calls and respond to emails from 7:00 a.m. to 7:00 p.m. Eastern time, Monday through Friday, and provide on-call support via pager for all other hours to ensure support 24 hours a day, 7 days a week. Contact us toll-free by phone at 877-RAILINC (1-877-724-5462) or send an email directly to csc@railinc.com.

## **Using the ILM Change Management Dashboard**

The ILM Change Management Dashboard (see <u>Exhibit 1</u>) enables you to work with and manage existing ICRs, IDRs, and SIDRs. If you need to create a new ICR, IDR, or SIDR, select the appropriate button (**Create ICR**, **Create IDR**, or **Create SIDR**) from the menu bar at the top and see "<u>Creating ICRs</u>, <u>IDRs</u>, and <u>SIDRs</u>" on page 27 for more information.

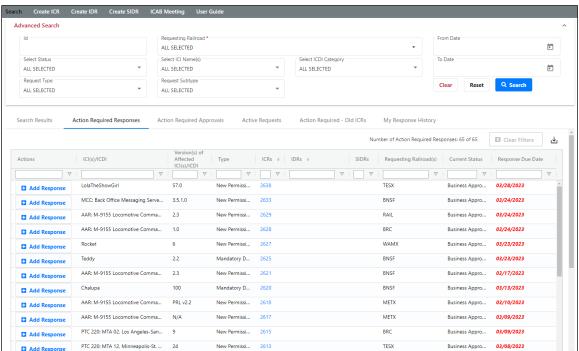

Exhibit 1. Change Management Dashboard

When initially opened, the Change Management Dashboard displays the following:

- The Advanced Search panel, which is collapsible, lets you enter search criteria and locate specific ICRs, IDRs, and SIDRs. See "<u>Using the Advanced Search Panel</u>" on page 6 for more information.
- The menu bar, which contains tabs that enable you to specify the list of items to display.

**Note:** Each tab provides a grid with sorting, filtering, and exporting functionality as described in "Sorting and Filtering Search Results" on page 8 and "Exporting Search Results" on page 9.

- Search Results displays the results of the specified search criteria.
- Action Required Responses displays ICRs, IDRs, and SIDRs that require a response by your railroad (this is the default).
- Action Required Approvals displays ICRs, IDRs, and SIDRs that require an
  approval by your railroad after the Interoperable Change Manager has initiated
  an approval period. This tab is empty unless an approval period is specified.

- Action Required Close Out (only available to the Interoperable Change Manager and not shown in <u>Exhibit 1</u>) displays IDRs and SIDRs that are in "Close Out" status and are ready for the Interoperable Change Manager to advance to Closed.
- Active Requests displays all active (any status other than Closed) ICRs, IDRs, and SIDRs for all railroads.
- Action Required Old ICRs displays old format ICRs during the transition to the new format ICRs, IDRs, and SIDRs.
- My Response History displays responses that have been submitted by your railroad to any requests.
- The "Number of <items>" indicator, which shows the number of items currently displayed in the grid. The type of item is different depending on the selected menu item.
- The Clear Filters button, which enables you to remove any filters you may have set.
- The Export to CSV icon (₺), which allows you to export the contents of the grid to a CSV file (see "Exporting Search Results" on page 9).
- The grid, which contains a list of ICRs, IDRs, and SIDRs that match the search results (see "Working with Existing ICRs, IDRs, and SIDRs" on page 10 for more information).

Note: Each request listed in the grid that requires a response includes an Add Response button ( Add Response ), which enables you to immediately add a response for your railroad. If you need more information before adding your response, you can view the request and add your response from the appropriate tab on the View ICR, IDR, or SIDR page. Once your response is submitted, the request is removed from the grid.

You can also sort and filter the displayed information (see "<u>Sorting and Filtering Search Results</u>" on page 8).

## **Using the Advanced Search Panel**

The Advanced Search panel, which you can access by selecting vat the top right of the Dashboard and collapse by selecting and enables you to specify search criteria for locating ICRs, IDRs, and SIDRs and display them in the grid (see Exhibit 2).

Exhibit 2. Advanced Search Panel

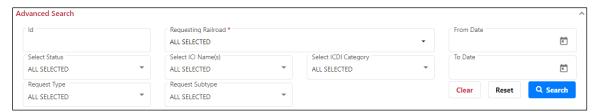

You can modify any or all of the search criteria to locate the ICRs, IDRs, and SIDRs you need. Depending on the criteria you modify, you may need to select **Clear** to remove the existing search criteria before searching.

#### Examples:

- To search for a specific known ICR, IDR, or SIDR ID, type the ICR, IDR, or SIDR ID in the ID field.
- To search for ICRs, IDRs, or SIDRs in a specific status, select the **Select Status** field and check the status(es) you need.
- To search for a specific type of request, select the **Request Type** field and check the type(s) of request(s) to search for (ICRs, IDRs, and/or SIDRs).
- To search for ICRs, IDRs, or SIDRs created by a specific railroad, select the Requesting Railroad field and check the appropriate railroad marks (parent and child marks are identified in the list).
- To search for ICRs, IDRs, or SIDRs by ICI name, select **Select ICI Name(s)** and check the appropriate ICI names.
- To search for a specific subtype of request, select the **Request Subtype** field and check the request subtype(s) to search for (Decommissioning, Deployment, Latent, Mandatory Decommissioning, New Permissible Version, Normal, Previously Deployed Version, and/or Track Data).
- To search for a specific ICDI category, select the **Select ICDI Category** field and check the box(es) for the ICDI categories you need.
- To search for ICRs, IDRs, or SIDRs within a specific date range, use the calendar tool to select dates in the From Date and the To Date fields.
- To search for a specific type (or types) of ICR, select the **ICR Type** field and check the type(s) to display.

For the search fields that contain drop-down lists, you can check the **Select All** box at the top of the list to include every item in the list in your search criteria.

Once you have entered the appropriate search criteria, select **Search** to display the results in the grid below.

To return all fields to their default settings, select **Reset**.

**Note:** The Advanced Search panel only applies to the Search Results tab – not to the other tabs, such as Action Required Responses, Action Required Approvals, etc.

## **Sorting and Filtering Search Results**

As described in "<u>Using the ILM Change Management Dashboard</u>" on page 5, the grid section of the Dashboard shows the results of searches, and "Action Required Responses", "Action Required Approvals", "Active Requests", and "Action Required - Old ICRs" for your railroad as well as your response history (see <u>Exhibit 3</u>).

Search Results Action Required Responses Action Required Approvals Active Requests Action Required - Old ICRs My Response History Number of Search Results: 2397 of 2397 Clear Filters ∇ | Closed 03/30/2023... Deployment UP WRE: WCR-SAF-1370 Hazard Log (hazard table) [HL] Table 54c 2642 IDR 03/30/2023... 03/30/2023... 
 WRE: WCR-SAF-1370 Hazard Log (hazard table) [HL]
 Table 54c
 Deployment
 UP
 Closed
 03/30/2023...
 03/30/2023...

 AAR: S-9058 ITC Ticket Management Requirement...
 1.0
 Latent
 KCS
 Close Out
 03/22/2023...
 03/22/2023...

 PTC 220: MTA 19, St. Louis Slot Plan
 26
 Decommiss...
 KCS
 Closed
 03/22/2023...
 03/23/2023...
 IDR 2640 New Permis... ACEX
57.0 New Permis... TESX 2639 ICR 03/21/2023... Business Approval-Pending 03/21/2023... 03/30/2023... 2638 ICR 
 WRE: I-ETMS Common Configuration Items
 53.0
 New Permis...
 TESX

 Christy Testing ICI
 3.2
 Mandatory ...
 BNSF

 Christy Testing ICI
 3.0
 Mandatory ...
 AMTK
 2637 Closed 03/21/2023... 03/21/2023... ICR 2636 Closed 03/17/2023... 03/17/2023... 2635 ICR Closed 03/17/2023... 03/17/2023... Closed 03/17/2023... 03/17/2023... 03/17/2023... Christy Testing ICI 3.0

WRE: WCR-SAF-1370 Hazard Log (hazard table) [HL] Table 54c 2634 New Permis... AMTK 2633 MCC: Back Office Messaging Server Software New Permis... BNSF Business Approval-Pending 03/17/2023... 03/30/2023...

Exhibit 3. The Change Management Dashboard (showing the Search Results Grid)

With no search criteria specified, the grid lists rows of ICRs, IDRs, and SIDRs that have been entered into PTC ILM and displays columns of information about each item.

To see all the rows in the grid, use the vertical scroll bar. Use the horizontal scroll bar to view any data that exceeds the width of the viewable area.

You can sort the displayed information by column in ascending or descending order. Simply select the column heading for the column you want to sort. An arrow ( $\uparrow$  or  $\downarrow$ ) is displayed next to the heading to indicate the sort order. Select the column heading again to switch the sort order. Select the column heading a third time to remove the sort on that column.

You can filter the information displayed in the grid to only show rows containing information you need to see. Each column contains a filter field directly below the column heading.

To apply a filter to a column, type a word or phrase in a column's filter field that you want to see in the results. The displayed results are narrowed to only show rows that contain the filtered word or phrase. A filter icon  $(\nabla)$  is displayed in the column heading to remind you about the filter (see Exhibit 4).

Exhibit 4. The Change Management Dashboard (showing a Column Filter entered)

ID Type ICI(s)/ICDI 

Subtype

Subtype

| ID   | Туре  | ICI(s)/ICDI ▽                                    | Affected ICI/ICDI | Subtype                 |
|------|-------|--------------------------------------------------|-------------------|-------------------------|
|      | 7   7 | mcc 🔻                                            |                   | 7                       |
| 2633 | ICR   | MCC: Back Office Messaging Server Software       | 3.5.1.0           | New Permissible Version |
| 2307 | ICR   | MCC: Wayside Messaging Server Software           | N/A               | Latent Change           |
| 2306 | ICR   | MCC: Locomotive Radio Software                   | 3.0               | Latent Change           |
| 2280 | ICR   | MCC: Locomotive Radio Software                   | 3.4               | Latent Change           |
|      |       | MCC: Systems Management, Radio Asset Specific Da | 6.0               |                         |

**Tip!** You can apply filters to multiple columns at once.

To remove filters, select the Clear Filters button or delete the characters from the filter field.

**Note:** Any changes that you make to the grid using sorting or filters are reflected if the data is exported.

## **Exporting Search Results**

You can export the information displayed in the grid to a Comma Separated Value (CSV) file, which can then be opened in a spreadsheet application.

Once you have the information you want to export displayed in the grid, select the Export to CSV icon  $(\stackrel{\bot}{})$  to download the grid contents to a CSV file (see Exhibit 5).

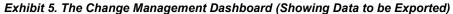

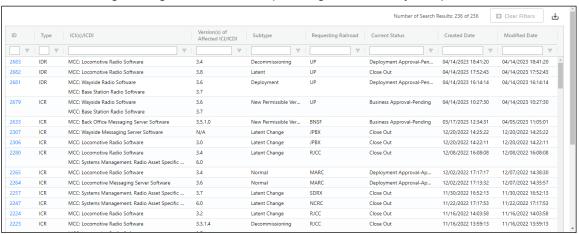

**Note:** Any changes that you make to the grid using sorting or filters are reflected in the export.

Once the results are exported to a CSV file, you can then view them in a spreadsheet application (see Exhibit 6).

Exhibit 6. Spreadsheet Application (Showing Exported Data)

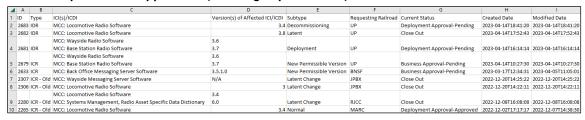

## Working with Existing ICRs, IDRs, and SIDRs

ICRs, IDRs, and SIDRs proceed through statuses as shown in Exhibit 7.

#### Exhibit 7. Statuses

#### **New Permissible Version ICRs**

- 1. Business Approval Pending status
- 2. Business Approval Approved/Closed status

#### **Mandatory Decommissioning ICRs**

- 1. Business Approval Pending status
- 2. Business Approval Approved/Closed status

#### **Deployment IDRs**

- 1. Deployment Approval Pending status
- 2. Deployment Approval Approved status
- 3. Close Out status
- 4. Closed status

#### Latent IDRs

- 1. Close Out status
- 2. Closed status

#### **Decommissioning IDRs**

- 1. Deployment Approval Pending status
- 2. Deployment Approval Approved status
- 3. Close Out status
- 4. Closed status

#### **SIDRs**

- 1. Deployment Approval Pending status
- 2. Deployment Approval Approved status
- 3. Close Out status
- 4. Closed status

The ICR, IDR, or SIDR is first saved in a "Pending" status. Other railroads respond by indicating their level of involvement with the ICR, IDR, or SIDR.

**Note:** Railroads do not respond to Latent IDRs.

Railroads affected by the ICR, IDR, or SIDR perform testing. The Interoperable Change Manager holds an ICAB meeting (see "<u>Working with ICAB Meetings</u>" on page 49) and moves the ICR, IDR, or SIDR to the next status.

Railroads deploy the ICR, IDR, or SIDR. The Interoperable Change Manager determines if the ICR, IDR, or SIDR is ready to be closed and advances the ICR, IDR, or SIDR to "Closed" status.

Throughout this process, the stepping tool at the top of the View ICR, IDR, or SIDR page displays the status of the ICR, IDR, or SIDR (see Exhibit 8).

#### Exhibit 8. View ICR Page Showing the Stepping Tool with Statuses

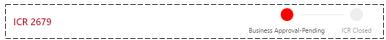

See the following sections for information about working with existing ICRs, IDRs, and SIDRs:

- "Responding to an ICR, IDR, or SIDR" on page 12
- "Viewing Pending Responses" on page 23
- "Viewing the Response History" on page 24
- "Closing an IDR or SIDR" on page 25
- "<u>Viewing the Activity Logs</u>" on page 26
- "Approving an ICR, IDR, or SIDR" on page 54 (Interoperable Change Manager task)
- "Advancing an ICR, IDR, or SIDR to the next Status" on page 59 (Interoperable Change Manager task)
- "<u>Advancing an ICR, IDR, or SIDR to Closed Status</u>" on page 60 (Interoperable Change Manager task)

## Responding to an ICR, IDR, or SIDR

When a railroad creates an ICR, IDR, or SIDR, an email is sent to other participating railroads advising them to review and respond to the ICR, IDR, or SIDR (see Exhibit 9).

#### Exhibit 9. Email Notification for a Railroad to Review and Respond to an ICR

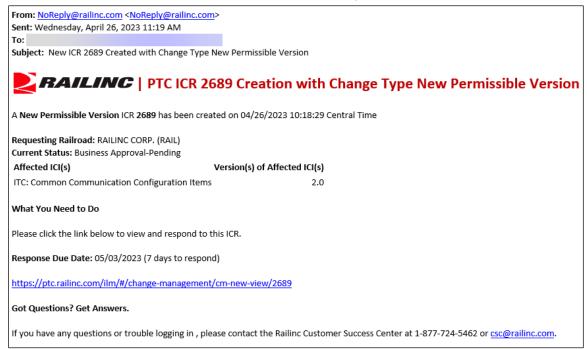

Railroads are required to respond within a certain time period (the response due date is indicated in the email and on the Change Management Dashboard). These steps to respond are described in the following sections:

- "Responding to an ICR in the Business Approval Pending Status" on page 13
- "Responding to an IDR in the Deployment Approval Pending Status" on page 16
- "Responding to an SIDR in the Deployment Approval Pending Status" on page 19

#### **Notes:**

- The response due date is a configurable value that is set by the PTC ILM Interoperable Change Manager. It can be overridden by the Interoperable Change Manager as needed See "Changing Response Due Dates" on page 61 for more information.
- If you represent a holding company and are responding on behalf of your subsidiary railroad(s), you need to indicate a response for each of your railroad(s).

## Responding to an ICR in the Business Approval – Pending Status

An ICR has the following two Business Approval statuses:

- "Business Approval Pending" status is the first status in the process of an ICR and indicates that the ICR is ready for review by all railroads.
- "Business Approval Approved/Closed" status indicates that the ICR has been approved by the affected railroads and updates have been made to the PTC Interoperable System Release (PISR) refer to the <u>PTC ILM Interoperable Release Management User Guide</u> for more information.

When an ICR is placed in "Business Approval – Pending" status by a railroad, an email is sent to other railroads to review and respond to the ICR.

Use the following procedure to respond to an ICR at the "Business Approval – Pending" status:

**Note:** You can also respond to an ICR by selecting the **Add Response** button ( on the Change Management Dashboard, which enables you to immediately add a response for your railroad.

1. Select the link to the ICR in the notification email, or select the ICR ID link from the Change Management Dashboard. The View ICR page is displayed showing the ICR in "Business Approval – Pending" status (see Exhibit 10).

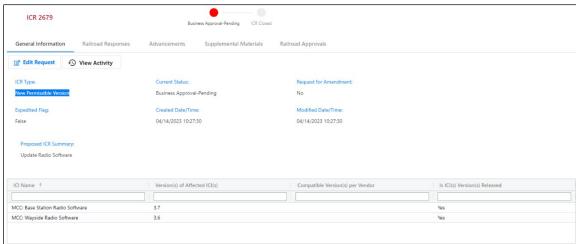

Exhibit 10. View ICR Page (Showing the General Information Tab)

2. Review the ICR. Information is displayed on the following tabs:

General Information – Contains basic information about the ICR, including the ICR type and the current status.

Railroad Responses – Contains information about responses to the ICR and provides buttons for adding a response, viewing pending responses, and viewing the response history. The Response Due Date is also indicated.

Advancements – Displays information about advancements of the ICR.

Supplemental Materials – Contains any supplemental material (files) that may have been attached to support the ICR. It also enables you to attach additional supplemental material if needed.

Railroad Approvals – Allows applicable railroads to indicate whether or not they approve the further advancement of the ICR.

3. Select the Railroad Responses tab (see Exhibit 11).

#### Exhibit 11. View ICR Page (Showing the Responses Tab)

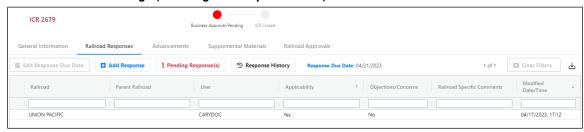

4. Select the **Add Response** button when you are ready to add your response. The Add Response popup is displayed (see <u>Exhibit 12</u>).

#### **Notes:**

- Throughout PTC ILM, an asterisk (\*) indicates that a field is required to be completed before you can proceed.
- PTC ILM automatically adds a response for the railroad that created the request. The Add Response button is grayed out for the requesting railroad.

#### Exhibit 12. Add Response Popup

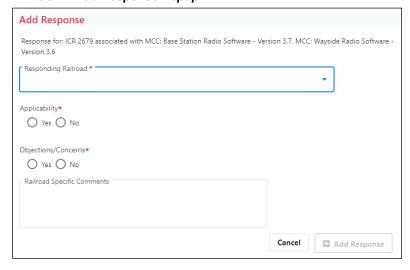

5. If applicable, from the Responding Railroad drop-down, select the railroad for which you are responding. (Only holding companies and the Interoperable Change Manager can see this drop-down.)

**Note:** If you are responding as a holding company, PTC ILM displays an additional field (Select Applicable Marks) in the Add Response popup that enables you to select each of your subsidiary marks and indicate their applicability. These marks can then edit their individual deployment information as needed.

- 6. In the Applicability field, select Yes or No to indicate your railroad's level of involvement with the ICR.
- 7. In the Objections/Concerns field, select Yes or No to indicate if your railroad has any objections or concerns about the ICR.
- 8. In the Railroad Specific Comments field, enter any comments, objections, or concerns.

**Note:** If you select Yes or No to indicate if your railroad has any objections or concerns about the ICR, the Railroad Specific Comments field is required.

9. Select Add Response to submit your response.

If your response was successful, a confirmation popup is displayed (see Exhibit 13).

#### Exhibit 13. Response Added Successfully Popup

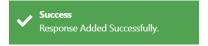

The View ICR page is refreshed with your response information (see Exhibit 14).

Exhibit 14. View ICR Page (Showing Response Added)

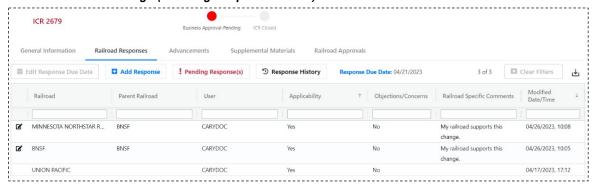

- 10. If needed, you can do the following:
  - Select the edit icon ( ) if you need to update the information you provided in the Add Response popup.
  - Select **Pending Responses** to see a list of railroads who have not yet responded (see "Viewing Pending Responses" on page 23).

- Select **Response History** to see a list of railroads who have responded, including their status and comments (see "<u>Viewing the Response History</u>" on page 24).
- Select the download icon (₺) to download the response information to a CSV file.
- Go to the Supplemental Materials tab and use the **Select File(s)** button to add supplemental documentation. Supported file types are: .doc, .docx, .dot, .pdf, .png, .rtf, .text, .txt, .xls, .xlsx, .wks, .wps, and .wpd.

**Note:** The supported file types are configurable by the Interoperable Change Manager. See "Setting Configurable Values" on page 62 for more information.

Once all railroads have responded, the ICR remains in "Business Approval – Pending" status until the Interoperable Change Manager starts the ICAB approval period for the ICR (see "Working with ICAB Meetings" on page 49) and advances the ICR to the "Business Approval – Approved/Closed" status.

## Responding to an IDR in the Deployment Approval – Pending Status

An IDR has the following two Deployment Approval statuses:

- "Deployment Approval Pending" status is the first status in the process of an IDR and indicates that the IDR is ready for review by all railroads.
- "Deployment Approval Approved" status indicates that the IDR has been approved by the affected railroads and the requesting railroad is ready to complete the Close Out form.

When an IDR is created, an email is sent to other railroads to review and respond to the IDR.

**Note:** IDRs that are the same type and contain the same ICI(s) and version(s) can be batched together to enable responding railroads to submit multiple responses at one time. When batched, IDRs are grouped together in the Add Response popup.

Use the following procedure to respond to an IDR at the "Deployment Approval – Pending" status:

#### **Notes:**

- You can also respond to an IDR by selecting the **Add Response** button ( on the Change Management Dashboard, which enables you to immediately add a response for your railroad.
- Responses are only needed for Deployment and Decommissioning IDRs (not for Latent IDRs).
- 1. Select the link to the IDR in the notification email, or select the IDR ID link from the Change Management Dashboard. The View IDR page is displayed showing the IDR in "Deployment Approval Pending" status (see Exhibit 10).

Exhibit 15. View IDR Page (Showing the General Information Tab)

2. Review the IDR. Information is displayed on the following tabs:

General Information – Contains basic information about the IDR, including the IDR type, and the current status.

Railroad Responses – Contains information about responses to the IDR and provides buttons for adding a response, viewing pending responses, and viewing the response history. The Response Due Date is also indicated.

Advancements – Displays information about previous advancements of the IDR.

Supplemental Materials – Contains any supplemental material (files) that may have been attached to support the IDR. It also enables you to attach additional supplemental material if needed.

Railroad Approvals – Contains approvals submitted by impacted or applicable railroads to indicate their approval of the IDR.

3. Select the Railroad Responses tab (see Exhibit 11).

Exhibit 16. View IDR Page (Showing the Railroad Responses Tab)

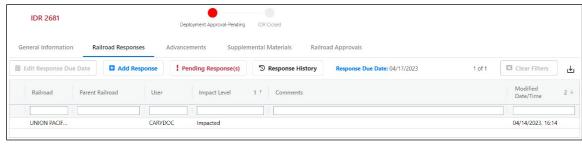

4. Select the **Add Response** button when you are ready to add your response. The Add Response popup is displayed (see <a href="Exhibit 12">Exhibit 12</a>).

#### **Notes:**

- Throughout PTC ILM, an asterisk (\*) indicates that a field is required to be completed before you can proceed.
- Since the requesting railroad is always impacted, PTC ILM automatically adds a response for them. The Add Response button is grayed out for the requesting railroad.

#### Exhibit 17. Add Response Popup

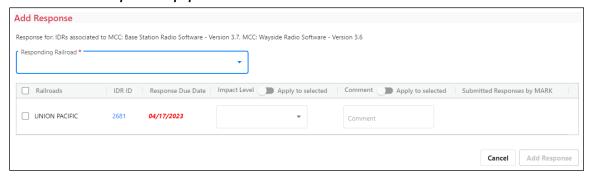

5. From the Responding Railroad drop-down, select the railroad for which you are responding. (Only holding companies and the Interoperable Change Manager can see this drop-down.)

**Note:** If you are responding as a holding company, the Add Response popup enables you to select each of your subsidiary marks and indicate their impact levels. These marks can then edit their individual response information as needed.

- 6. Select the checkbox(es) for the railroad(s)/IDR(s) to which you are responding.
- 7. Use the Impact Level drop-down to indicate your railroad's level of involvement with the IDR (Impacted, Applicable, or Not Applicable).

**Note:** You can select the Impact Level – Apply to Selected toggle to efficiently apply the selected impact level to several selected railroad(s)/IDR(s).

8. Optionally, enter any comments in the Comment field.

**Note:** You can select the Comment – Apply to Selected toggle to efficiently apply entered comments to several selected railroad(s)/IDR(s).

9. Select **Add Response** to submit your response.

If your response was successful, a confirmation popup is displayed (see Exhibit 13).

#### Exhibit 18. Response Added Successfully Popup

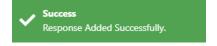

The View IDR page is refreshed with your response information (see Exhibit 14).

Exhibit 19. View IDR Page (Showing Response Added)

- 10. If needed, you can do the following:
  - Select the edit icon ( ) if you need to update the information you provided in the Add Response popup.
  - Select **Pending Responses** to see a list of railroads who have not yet responded (see "<u>Viewing Pending Responses</u>" on page 23).
  - Select **Response History** to see a list of railroads who have responded, including their status and comments (see "Viewing the Response History" on page 24).
  - Select the download icon ( ) to download the response information to a CSV file
  - Go to the Supplemental Materials tab and use the **Select File(s)** button to add supplemental documentation. Supported file types are: .doc, .docx, .dot, .pdf, .png, .rtf, .text, .txt, .xls, .xlsx, .wks, .wps, and .wpd.

**Note:** The supported file types are configurable by the Interoperable Change Manager. See "Setting Configurable Values" on page 62 for more information.

Once all railroads have responded, the IDR remains in "Deployment Approval – Pending" status until the Interoperable Change Manager starts the ICAB approval period for the IDR (see "Working with ICAB Meetings" on page 49) and advances the IDR to the "Deployment Approval – Approved" status.

## Responding to an SIDR in the Deployment Approval – Pending Status

An SIDR has the following two Deployment Approval statuses:

- "Deployment Approval Pending" status is the first status in the process of an SIDR and indicates that the SIDR is ready for review by all railroads.
- "Deployment Approval Approved" status indicates that the SIDR has been approved by the affected railroads and the requesting railroad is ready to complete the Close Out form.

When an SIDR is created, an email is sent to other railroads to review and respond to the SIDR.

Use the following procedure to respond to an SIDR at the "Deployment Approval – Pending" status:

**Note:** You can also respond to an SIDR by selecting the **Add Response** button ( on the Change Management Dashboard, which enables you to immediately add a response for your railroad.

1. Select the link to the SIDR in the notification email, or select the SIDR ID link from the Change Management Dashboard. The View SIDR page is displayed showing the SIDR in "Deployment Approval – Pending" status (see <a href="Exhibit 10">Exhibit 10</a>).

Exhibit 20. View SIDR Page (Showing the General Information Tab)

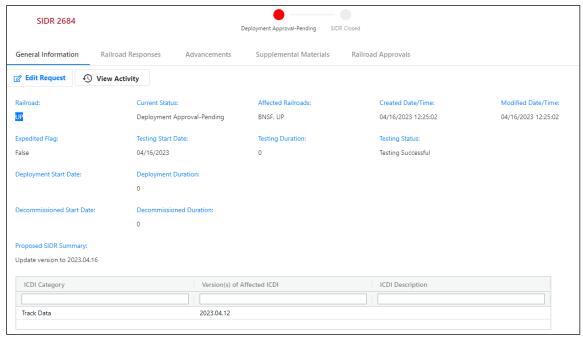

2. Review the SIDR. Information is displayed on the following tabs:

General Information – Contains basic information about the SIDR, including the current status.

Railroad Responses – Contains information about responses to the SIDR and provides buttons for adding a response, viewing pending responses, and viewing the response history. The Response Due Date is also indicated.

Advancements – Displays information about previous advancements of the SIDR.

Supplemental Materials – Contains any supplemental material (files) that may have been attached to support the SIDR. It also enables you to attach additional supplemental material if needed.

Railroad Approvals – Contains approvals submitted by impacted or applicable railroads to indicate their approval of the SIDR.

3. Select the Railroad Responses tab (see Exhibit 11).

Exhibit 21. View SIDR Page (Showing the Railroad Responses Tab)

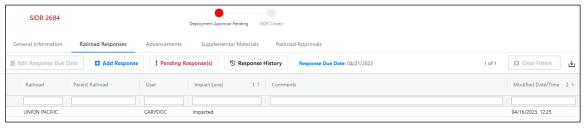

4. Select the **Add Response** button when you are ready to add your response. The Add Response popup is displayed (see <u>Exhibit 12</u>).

#### **Notes:**

- Throughout PTC ILM, an asterisk (\*) indicates that a field is required to be completed before you can proceed.
- Since the requesting railroad is always impacted, PTC ILM automatically adds a response for them. The Add Response button is grayed out for the requesting railroad.

#### Exhibit 22. Add Response Popup

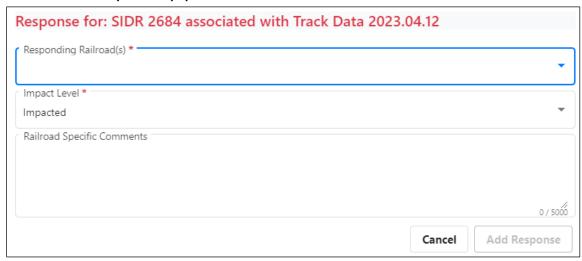

5. From the Responding Railroad(s) drop-down, select the railroad(s) for which you are responding. (Only holding companies and the Interoperable Change Manager can see this drop-down.)

**Note:** If you are responding as a holding company, the Add Response popup enables you to select each of your subsidiary marks and indicate their impact levels. These marks can then edit their individual response information as needed.

- 6. Use the Impact Level drop-down to indicate your railroad's level of involvement with the SIDR (Impacted, Applicable, or Not Applicable).
- 7. Optionally, enter any comments in the Railroad Specific Comments field.
- 8. Select **Add Response** to submit your response.

If your response was successful, a confirmation popup is displayed (see Exhibit 13).

#### Exhibit 23. Response Added Successfully Popup

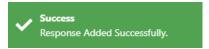

The View SIDR page is refreshed with your response information (see Exhibit 14).

#### Exhibit 24. View SIDR Page (Showing Response Added)

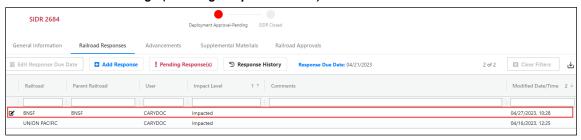

- 9. If needed, you can do the following:
  - Select the edit icon ( ) if you need to update the information you provided in the Add Response popup.
  - Select **Pending Responses** to see a list of railroads who have not yet responded (see "Viewing Pending Responses" on page 23).
  - Select **Response History** to see a list of railroads who have responded, including their status and comments (see "Viewing the Response History" on page 24).
  - Select the download icon ( ) to download the response information to a CSV file.
  - Go to the Supplemental Materials tab and use the **Select File(s)** button to add supplemental documentation. Supported file types are: .doc, .docx, .dot, .pdf, .png, .rtf, .text, .txt, .xls, .xlsx, .wks, .wps, and .wpd.

**Note:** The supported file types are configurable by the Interoperable Change Manager. See "Setting Configurable Values" on page 62 for more information.

Once all railroads have responded, the SIDR remains in "Deployment Approval – Pending" status until the Interoperable Change Manager starts the ICAB approval period for the SIDR (see "Working with ICAB Meetings" on page 49) and advances the SIDR to the "Deployment Approval – Approved" status.

## **Viewing Pending Responses**

Select **Pending Responses** on the Responses tab of the View ICR, IDR, or SIDR page to view the list of railroads that have not yet responded to the ICR, IDR, or SIDR. The Pending Responses popup is displayed (see <u>Exhibit 25</u>).

Exhibit 25. Pending Responses Popup

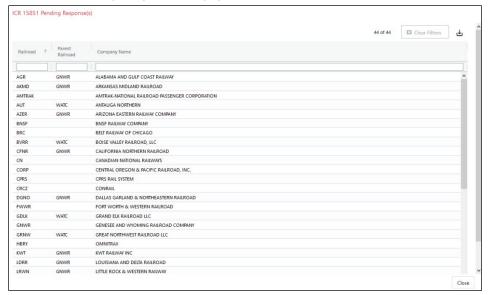

The Pending Responses popup lists the railroads' well-known names, their parent railroad (if applicable), and their company name.

You can select a column heading to sort by that column. Select the column heading again to change the sort order. You can also type a string in one of the filter fields below a column heading to locate occurrences of that string.

Select Close when you are finished viewing.

## **Viewing the Response History**

The grid on the View ICR, IDR, or SIDR page always shows the most current response information from railroads. If a railroad updates its response information, you can select **Response History** on the Responses tab of the View ICR, IDR, or SIDR page to view historical response information. The Response History popup is displayed (see Exhibit 26).

#### Exhibit 26. Response History Popup

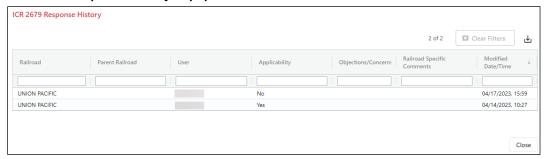

The Response History popup lists the railroads' well-known names, their parent railroad (if applicable), the user who responded, the applicability, objections and concerns, railroad-specific comments, and modified date and time.

You can select a column heading to sort by that column. Select the column heading again to change the sort order. You can also type a string in one of the filter fields below a column heading to locate occurrences of that string.

You can select the Export to CSV File icon ( ) to download the response history information and view it using a spreadsheet application.

Select Close when you are finished viewing.

## Closing an IDR or SIDR

Once an IDR or SIDR is in "Deployment Approval – Approved" status, the requesting railroad can advance the IDR or SIDR to "Closed" status.

**Note:** The Interoperable Change Manager can close an IDR or SIDR at any time by advancing the request to "Closed" status if the requesting railroad decides not to proceed with the deployment.

To close out an IDR or SIDR that is in "Deployment Approval – Approved" status, select the Close Out button at the top right of the View IDR or SIDR page (see Exhibit 27).

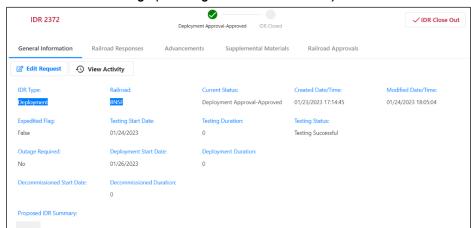

Exhibit 27. View IDR Page (Showing the Close Out Button)

Next, select **IDR Close Out**. The IDR Close Out form is displayed (see <u>Exhibit 28</u>).

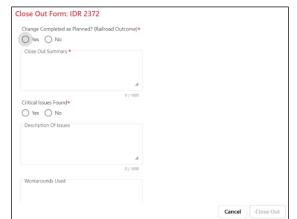

#### Exhibit 28. IDR Close Out Form

Complete the required fields and optionally complete any additional fields.

Select Close Out. The IDR (or SIDR) is advanced to "Closed" status.

**Note:** If the requestor selects **No** in the Change Completed field or selects **Yes** to Critical Issues Found, the status is set to "Close Out", and the Interoperable Change Manager must review and advance the request to "Closed" status.

## **Viewing the Activity Logs**

You can view a detailed record of all the activity associated with a specific ICR, IDR, or SIDR.

While viewing an ICR, IDR, or SIDR on the View ICR, IDR, or SIDR page, select the **View Activity** button on the General Information tab. The Activity Logs Information page is displayed (see Exhibit 29).

Exhibit 29. ICR Activity Logs Information Page

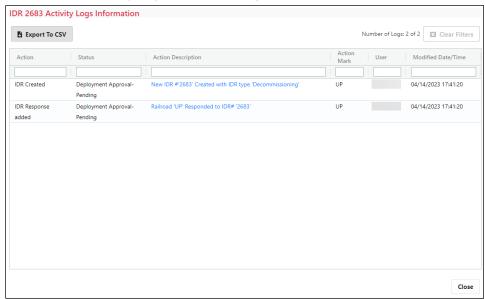

You can select the **Export to CSV** button to save the ICR Activity Logs information to a CSV file for spreadsheet access. You can also sort and filter using the same tools as provided with the Change Management Dashboard (see "<u>Sorting and Filtering Search Results</u>" on page 8).

Select Close when you have finished reviewing the ICR Activity Logs.

**Tip!** You can view all system activity by accessing the System Activity Logs module, which is described in the *PTC ILM Getting Started Guide*.

## Creating ICRs, IDRs, and SIDRs

Railroad Change Managers can create new ICRs, IDRs, and SIDRs to support the approval of new versions of ICIs and the deployment and decommissioning of versions of ICIs to support PTC interoperability.

See the following sections for more information:

- "Creating a New ICR" on page 27
- "Creating a New IDR" on page 33
- "Creating a New SIDR" on page 45

## **Creating a New ICR**

Once initiated, the Interoperable Change Management ICR process begins with Business Approval and then moves to Closed as shown in <a href="Exhibit 30">Exhibit 30</a>.

Railroad completes
the Mandatory
Decommissioning ICR

Type?

Railroad completes
the Mandatory
Decommissioning ICR

Type?

Railroad completes
the Mandatory
Type?

Railroad completes
the Mandatory
Residual completes
the Mandatory
Type?

Railroad completes
the Mandatory
Residual completes
the Mandatory
Type?

Railroad completes
the Mandatory
Residual completes
the Mandatory
Type?

Railroad completes
the Mandatory
Type?

Railroad completes
the Mandatory
Type?

Railroad completes
the Mandatory
Type?

Railroad completes
the Mandatory
Type?

Railroad completes
the Mandatory
Type?

Railroad completes
the Mandatory
Type?

Railroad completes
the Mandatory
Type?

Railroad completes
the Mandatory
Type?

Railroad completes
the Mandatory
Type?

Railroad completes
the Mandatory
Type?

Railroad completes
the Mandatory
Type?

Railroad completes
the Mandatory
Type?

Railroad completes
the Mandatory
Type?

Railroad completes
the Mandatory
Type?

Railroad completes
the Mandatory
Type?

Railroad completes
the Mandatory
Type?

Railroad completes
the Mandatory
Type?

Railroad completes
the Mandatory
Type?

Railroad completes
the Mandatory
Type?

Railroad completes
the Mandatory
Type?

Railroad completes
the Mandatory
Type?

Railroad completes
the Mandatory
Type?

Railroad completes
the Mandatory
Type?

Railroad completes
the Mandatory
Type?

Railroad completes
the Mandatory
Type?

Railroad completes
the Mandatory
Type?

Railroad completes
the Mandatory
Type?

Railroad completes
the Mandatory
Type?

Railroad completes
the Mandatory
Type?

Railroad completes
the Mandatory
Type?

Railroad completes
the Mandatory
Type?

Railroad completes
the Mandatory
Type?

Railroad completes
the Mandatory
Type?

Railroad completes
the Mandatory
Type?

Railroad completes
the Mandatory
Type?

Railroad completes
the Mandatory
Type?

Railroad completes
the Mandatory
Type?

Railroad completes
the Mandatory
Type?

Railroad completes
the Mandatory
Type?

Railroad completes
the Mandatory
Type?

Railroad completes
the Mandatory
Type?

Railroad completes
the Ma

Exhibit 30. New Permissible Version and Mandatory Decommissioning ICR Workflow

This process requires the participating railroads to respond with an indication of how they will be involved with the ICR.

**Note:** In order to create a new ICR, you must have the Railroad Change Manager user role. Refer to the *PTC ILM Getting Started Guide* for more information about roles.

To create an ICR, use one of the following procedures:

**Note:** If you need to perform other ICR-related tasks, see "Working with Existing ICRs, IDRs, and SIDRs" on page 10.

- "Creating a New Permissible Version ICR" on page 28
- "Creating a Mandatory Decommissioning ICR" on page 31

## **Creating a New Permissible Version ICR**

A New Permissible Version (NPV) ICR follows the process Business Approval - Pending → Closed (see Exhibit 30).

Use the following procedure to create a New Permissible Version ICR:

1. Select **Create ICR** from the menu at the top of the Change Management application module. The Create ICR page is displayed (see <u>Exhibit 31</u>).

**Note:** Throughout PTC ILM, an asterisk (\*) indicates that a field is required to be completed before you can proceed.

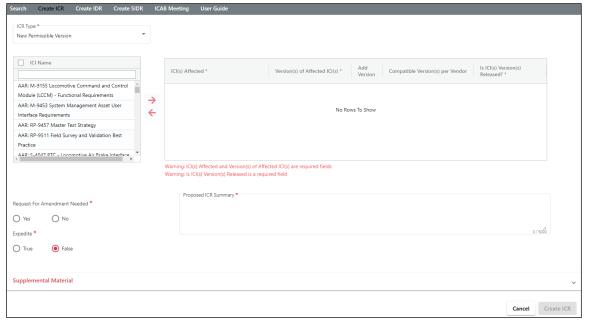

Exhibit 31. Create ICR Page (Showing the fields for an NPV ICR)

2. In the ICR Type drop-down, select "New Permissible Version".

3. From the list of available ICIs on the left, select the ICI(s) to include in the new ICR. These are the ICI(s) to be changed as a result of the ICR (introduced to interoperable service).

You can select multiple ICIs, or check the ICI Name checkbox to select all available ICIs. You can also type in the filter box at the top of the list to only display ICIs with a specified string in their name.

4. Select the right arrow (→) to move the selected ICI(s) to the list of affected ICIs on the right.

You can select checkboxes and then select the left arrow ( ) to move checked items back to the list on the left if needed.

- 5. From the Version(s) of Affected ICI(s) drop-down, select a version number for each ICI to be included in the ICR. If the version number you need is not listed, select in the Add Version column to add a new version number (the new version number is added to the Interoperable Configuration Management Database (ICMDB) with a status of "Pending Confirmation").
- 6. Optionally, from the Compatible Version(s) per Vendor drop-down, select the version number(s) that are specified by the vendor as compatible with the affected ICI(s).
- 7. In the Is ICI(s) Version(s) Released field, select **Yes** or **No**.
- 8. In the Request for Amendment Needed field, select Yes or No.
- 9. In the Expedite field, select **True** or **False**.

If you selected True, use the calendar tool to select the Response Due Date.

10. Enter a description in the Proposed ICR Summary field (see Exhibit 32).

Exhibit 32. Create ICR Page (Showing Selected ICIs and Version Numbers)

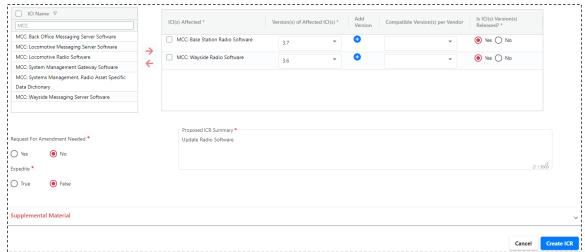

11. Optionally, expand the Supplemental Material section and use the Select Files and Upload Files buttons to locate and upload files containing supplemental material (or simply drag and drop files to the Drag and Drop Files Here box) (see <a href="Exhibit 33">Exhibit 33</a>).

Exhibit 33. Create ICR Page (Showing the Supplemental Material Section Expanded)

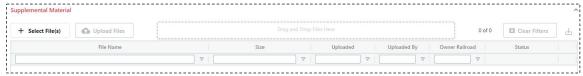

12. Select the **Create ICR** button to create the ICR.

If your request was successful, a confirmation popup is displayed (see Exhibit 34).

Exhibit 34. Request Saved Successfully Popup

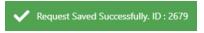

The View ICR page is displayed showing the newly created ICR and its ICR ID (see Exhibit 35).

Exhibit 35. View ICR Page (Showing a new New Permissible Version ICR)

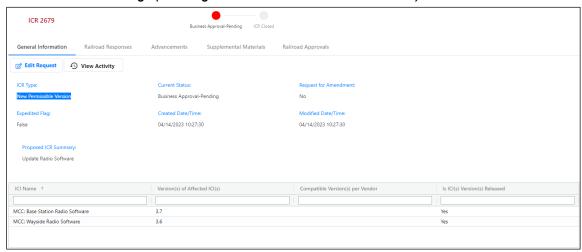

At this point, the new New Permissible Version ICR is in "Business Approval - Pending" status.

An auto-generated email is sent to other railroads to notify them to review the ICR and respond (see "Responding to an ICR, IDR, or SIDR" on page 12).

## **Creating a Mandatory Decommissioning ICR**

A Mandatory Decommissioning ICR is an ICR that is created to remove a version of an ICI that is listed as a permissible version in the currently active PTC Interoperable System Release (PISR) − refer to the <u>PTC ILM Interoperable Release Management User Guide</u> for more information. This type of ICR follows the process Business Approval - Pending → Closed (see Exhibit 30).

Use the following procedure to create a Mandatory Decommissioning ICR:

- 1. Select **Create ICR** from the menu at the top of the Change Management application module. The Create ICR page is displayed.
- 2. In the in the ICR Type drop-down, select "Mandatory Decommissioning". The Mandatory Decommissioning fields are displayed (see <a href="Exhibit 36">Exhibit 36</a>).

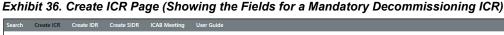

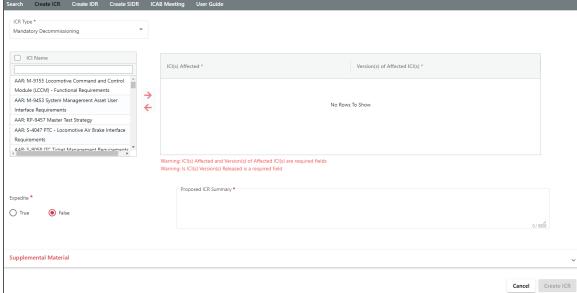

3. From the list of available ICIs on the left, select the ICI(s) to include in the new ICR. These are the ICI(s) to be changed as a result of the ICR (decommissioned from interoperable service).

You can select multiple ICIs or check the ICI Name checkbox to select all available ICIs. You can also type in the filter box at the top of the list to only display ICIs with a specified string in their name.

4. Select the right arrow (→) to move the selected ICI(s) to the list of affected ICIs on the right.

You can select checkboxes and then select the left arrow ( ) to move checked items back to the list on the left if needed.

5. From the Version(s) of Affected ICI(s) drop-down, select a version number for each ICI to be included in the ICR (see Exhibit 37).

- 6. In the Expedite field, select **True** or **False**.
  - If you selected True, use the calendar tool to select the Response Due Date.
- 7. Enter a description in the Proposed ICR Summary field (see Exhibit 37).

Exhibit 37. Create ICR Page (Showing Selected ICIs and Version Numbers)

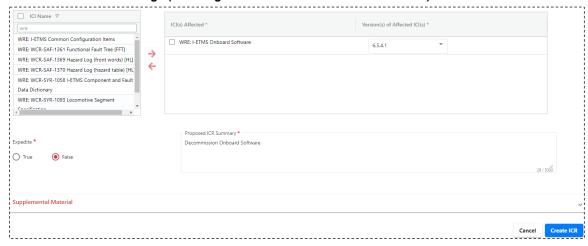

8. Optionally, expand the Supplemental Material section and use the Select Files and Upload Files buttons to locate and upload files containing supplemental material (or simply drag and drop files to the Drag and Drop Files Here box) (see <a href="Exhibit 38">Exhibit 38</a>).

Exhibit 38. Create ICR Page (Showing the Supplemental Material Section Expanded)

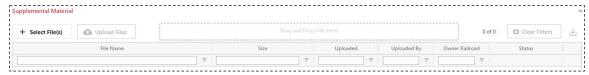

9. Select the **Create ICR** button to create the Mandatory Decommissioning ICR.

If your request was successful, a confirmation popup is displayed (see Exhibit 39).

Exhibit 39. Request Saved Successfully Popup

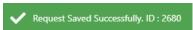

The View ICR page is displayed showing the newly created Mandatory Decommissioning ICR and its ICR ID (see Exhibit 40).

Business Approval-Pending ICR Closed

General Information Railroad Responses Advancements Supplemental Materials Railroad Approvals

[2] Edit Request 4 View Activity

ICR Type: Current Status:

Mundatory Decommissionins Business Approval-Pending

Expedited Flags: Created Date/Time: Modified Date/Time:

False 04/14/2023 11:06:08 04/14/2023 11:06:08

Proposed ICR Summary:

Decommission Onboard Software

ICI Name † Version(s) of Affected ICI(s)

WRE I-ETMS Onboard Software

6.5.4.1

Exhibit 40. View ICR Page (Showing a new Mandatory Decommissioning ICR)

At this point, the new Mandatory Decommissioning ICR is in "Business Approval - Pending" status.

An auto-generated email is sent to other railroads to notify them to review the ICR and respond (see "Responding to an ICR, IDR, or SIDR" on page 12).

## **Creating a New IDR**

An Interoperable Deployment Request (IDR) is used to deploy changes to the interoperable environment. The Interoperable Deployment Management process consists of three types of IDRs: Deployment IDRs (used to deploy new versions of ICIs), Latent IDRs (used to record changes that have already been deployed), and Decommissioning IDRs (used to decommission versions of ICIs). Each stage of this process requires the participating railroads to respond with an indication of how they will be involved with the IDR.

**Note:** In order to create a new IDR, you must have the Railroad Change Manager user role. Refer to the *PTC ILM Getting Started Guide* for more information about roles.

To create an IDR, use one of the following procedures:

**Note:** If you need to perform other IDR-related tasks, see "Working with Existing ICRs, IDRs, and SIDRs" on page 10.

- "Creating a Deployment IDR" on page 34
- "Creating a Latent IDR" on page 38
- "Creating a Decommissioning IDR" on page 41

# **Creating a Deployment IDR**

A Deployment IDR follows this process: Deployment Approval - Pending  $\rightarrow$  Deployment Approval - Approved  $\rightarrow$  Close Out  $\rightarrow$  Closed as shown in Exhibit 41.

Deployment IDR Initiation Form s the ICI version pproved by a status set to es the Clo Out form ndicate a need

Exhibit 41. Deployment IDR Workflow

Use the following procedure to create a Deployment IDR:

1. Select **Create IDR** from the menu at the top of the Change Management application module. The Create IDR page is displayed (see <u>Exhibit 42</u>).

**Note:** Throughout PTC ILM, an asterisk (\*) indicates that a field is required to be completed before you can proceed.

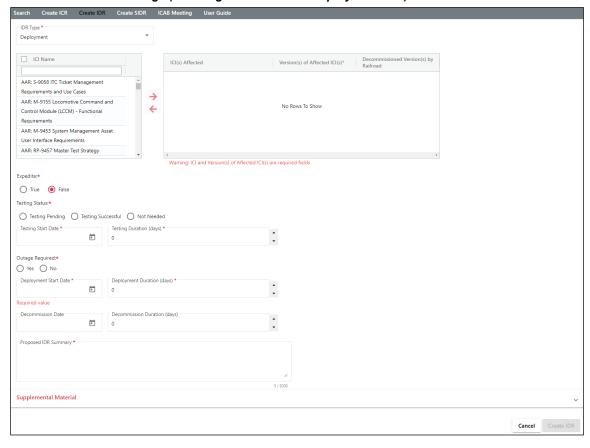

Exhibit 42. Create IDR Page (Showing the fields for a Deployment IDR)

- 2. In the IDR Type drop-down, select "Deployment".
- 3. From the list of available ICIs on the left, select the ICI(s) to include in the new IDR. These are the ICI(s) to be changed as a result of the IDR.

You can select multiple ICIs, or check the ICI Name checkbox to select all available ICIs. You can also type in the filter box at the top of the list to only display ICIs with a specified string in their name.

4. Select the right arrow (→) to move the selected ICI(s) to the list of affected ICIs on the right.

You can select checkboxes and then select the left arrow ( ) to move checked items back to the list on the left if needed.

- 5. From the Version(s) of Affected ICI(s) drop-down, select a version number for each ICI to be included in the IDR.
- 6. Optionally, from the Decommissioned Version(s) by Railroad drop-down, select the version(s) that will be decommissioned as part of this IDR.
- 7. In the Expedite field, select **True** or **False**.

If you selected True, use the calendar tool to select the Response Due Date.

8. In the Testing Status field, select **Testing Pending**, **Testing Successful**, or **Not Needed**.

If you selected Testing Pending or Testing Successful, use the calendar tool to select the Testing Start Date and then complete the Testing Duration (days) field.

9. In the Outage Required field, select Yes or No.

Use the calendar tool to select the Deployment Start Date and then complete the Deployment Duration (days) field.

- 10. Optionally, if you specified version(s) to be decommissioned above, use the calendar tool to select the Decommission Date and then complete the Decommission Duration (days) field.
- 11. Enter a description in the Proposed IDR Summary field (see Exhibit 43).

Exhibit 43. Create IDR Page (Showing Selected ICIs and Version Numbers)

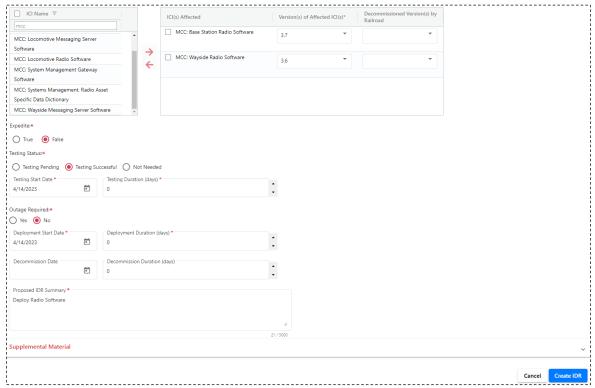

12. Optionally, expand the Supplemental Material section and use the Select Files and Upload Files buttons to locate and upload files containing supplemental material (or simply drag and drop files to the Drag and Drop Files Here box) (see <a href="Exhibit 33">Exhibit 33</a>).

Exhibit 44. Create IDR Page (Showing the Supplemental Material Section Expanded)

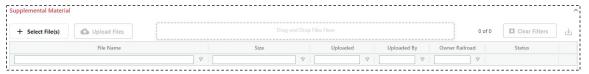

13. Select the **Create IDR** button to create the IDR.

If your request was successful, a confirmation popup is displayed (see Exhibit 34).

### Exhibit 45. Request Saved Successfully Popup

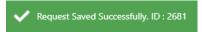

The View IDR page is displayed showing the newly created IDR and its IDR ID (see Exhibit 35).

Exhibit 46. View IDR Page (Showing an IDR in Deployment Approval - Pending Status)

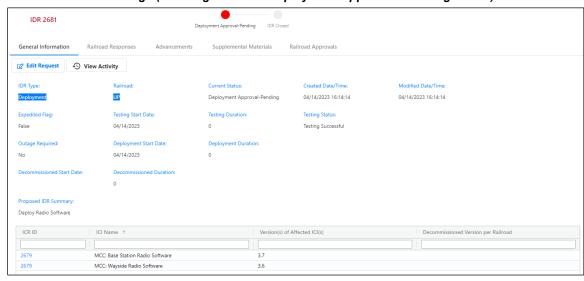

At this point, the new IDR is in "Deployment Approval - Pending" status.

An auto-generated email is sent to other railroads to notify them to review the IDR and respond (see "Responding to an ICR, IDR, or SIDR" on page 12).

## **Creating a Latent IDR**

A Latent IDR is an IDR that is created to update PTC ILM after a deployment has already occurred. This type of IDR is created in "Close Out" status as shown in <a href="Exhibit 47">Exhibit 47</a>.

Exhibit 47. Latent IDR Workflow

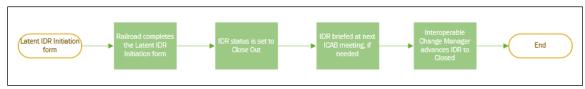

Use the following procedure to create a Latent IDR:

- 1. Select **Create IDR** from the menu at the top of the Change Management application module. The Create IDR page is displayed.
- 2. In the IDR Type drop-down, select "Latent" (see Exhibit 48).

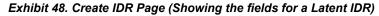

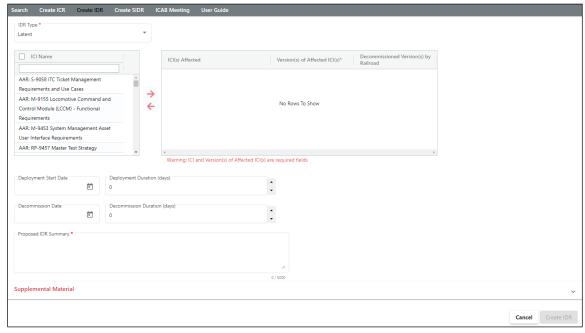

- 3. From the list of available ICIs on the left, choose the ICI(s) to include in the IDR. Select the ICI(s) that have already been deployed.
  - You can select multiple ICIs, or check the ICI Name checkbox to select all available ICIs. You can also type in the filter box at the top of the list to only display ICIs with a specified string in their name.
- 4. Select the right arrow (→) to move the selected ICI(s) to the list of affected ICIs on the right.

You can select checkboxes and then select the left arrow ( ) to move checked items back to the list on the left if needed.

- 5. From the Version(s) of Affected ICI(s) drop-down, select a version number for each ICI to be included in the IDR.
- 6. Optionally, from the Decommissioned Version(s) by Railroad drop-down, select the version(s) that were decommissioned as part of this IDR.
- 7. Optionally, use the calendar tool to select the Deployment Start Date and then complete the Deployment Duration (days) field.
- Optionally, if you specified version(s) to be decommissioned above, use the calendar tool
  to select the Decommission Date and then complete the Decommission Duration (days)
  field.
- 9. Enter a description in the Proposed IDR Summary field (see Exhibit 49).

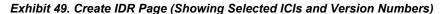

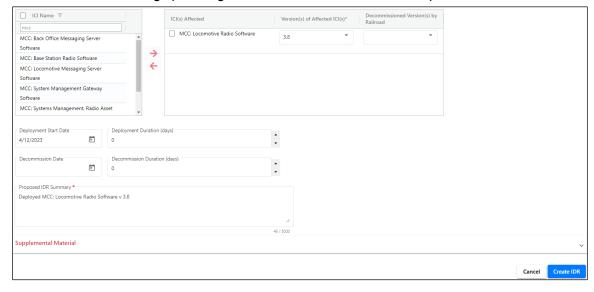

10. Optionally, expand the Supplemental Material section and use the Select Files and Upload Files buttons to locate and upload files containing supplemental material (or simply drag and drop files to the Drag and Drop Files Here box) (see <a href="Exhibit 50">Exhibit 50</a>).

Exhibit 50. Create IDR Page (Showing the Supplemental Material Section Expanded)

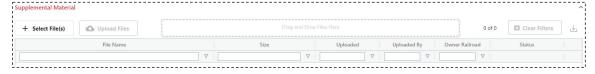

11. Select the **Create IDR** button to create the IDR.

If your request was successful, a confirmation popup is displayed (see Exhibit 51).

### Exhibit 51. Request Saved Successfully Popup

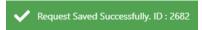

The View IDR page is displayed showing the newly created IDR and its IDR ID (see Exhibit 52).

### Exhibit 52. View IDR Page (Showing a Latent IDR in Close Out Status)

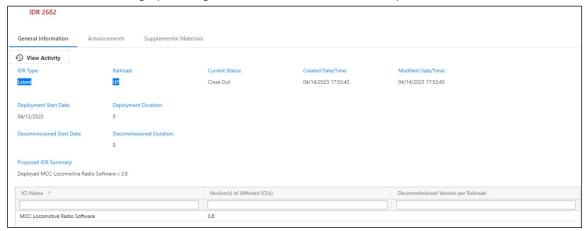

At this point, the new Latent IDR is in "Close Out" status.

An auto-generated email is sent to other railroads to notify them about the Latent IDR.

# **Creating a Decommissioning IDR**

A Decommissioning IDR is an IDR that is created to decommission an ICI version that you have currently deployed. A Decommissioning IDR follows this process: Deployment Approval - Pending  $\rightarrow$  Deployment Approval - Approved  $\rightarrow$  Close Out  $\rightarrow$  Closed as shown in Exhibit 53.

Decommissioning (DR Initiation Form)

Is the ICI version, being deployed or unrently deployed at your road?

No

Railroad cannot complete a Becommissioning IDR form

No

Railroad cannot complete a Becommissioning IDR form

Interoperable
Change Manager initiates the IDR exproval Pending

Interoperable
Change Manager initiates the IDR approval pend or betoned IDR Betched II applicable

Interoperable
Change Manager initiates the IDR approval pend or betoned IDR Betched II applicable

Interoperable
Change Manager initiates the IDR approval pend or betoned IDR Betched II approval pend or betoned IDR approval pend or betoned IDR Betched II approval pend or betoned IDR Betched II approval pend or betched IDR Betched II approval pend or betched IDR Betched II approval pend or betched IDR Betched II approval pend or betched IDR Betched II approval pend or betched IDR Betched II approval pend or betched IDR Betched II approval pend or betched IDR Betched II approval pend or betched IDR Betched II approval pend or betched IDR Betched II appr

Exhibit 53. Decommissioning IDR Workflow

Use the following procedure to create a Decommissioning IDR:

- 1. Select **Create IDR** from the menu at the top of the Change Management application module. The Create IDR page is displayed.
- 2. In the IDR Type drop-down, select "Decommissioning". The Decommissioning fields are displayed (see Exhibit 54).

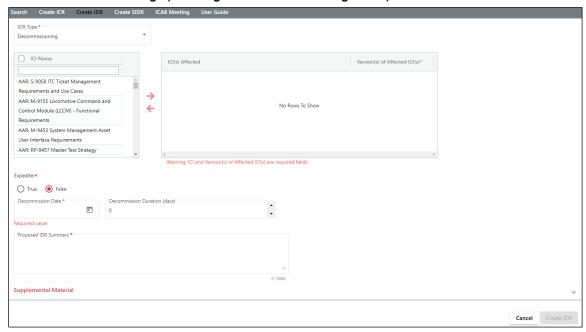

Exhibit 54. Create IDR Page (Showing the Decommissioning Fields)

3. From the list of available ICIs on the left, select the ICI(s) to include in the new IDR. These are the ICI(s) to be changed as a result of the IDR (decommissioned from interoperable service).

You can select multiple ICIs or check the ICI Name checkbox to select all available ICIs. You can also type in the filter box at the top of the list to only display ICIs with a specified string in their name.

4. Select the right arrow (→) to move the selected ICI(s) to the list of included ICIs on the right.

You can select checkboxes and then select the left arrow ( ) to move checked items back to the list on the left if needed.

5. From the Version(s) of Affected ICI(s) drop-down, select a version number for each ICI to be included in the IDR.

**Note:** You can only decommission an ICI version that you have listed as Version(s) Being Deployed or Current Deployed Version(s).

6. In the Expedite field, select **True** or **False**.

If you selected True, use the calendar tool to select the Response Due Date.

- 7. Use the calendar tool to select the Decommission Date and then complete the Decommission Duration (days) field.
- 8. Enter a description in the Proposed IDR Summary field (see Exhibit 55).

Exhibit 55. Create IDR Page (Showing Selected ICIs and Version Numbers)

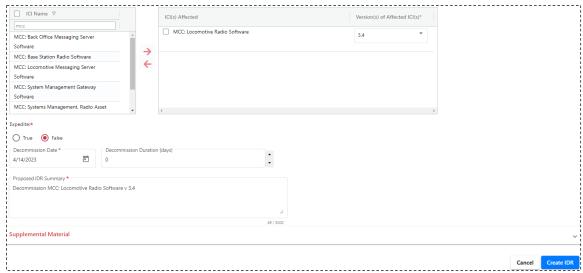

9. Optionally, expand the Supplemental Material section and use the Select Files and Upload Files buttons to locate and upload files containing supplemental material (or simply drag and drop files to the Drag and Drop Files Here box) (see <a href="Exhibit 56">Exhibit 56</a>).

### Exhibit 56. Create IDR Page (Showing the Supplemental Material Section Expanded)

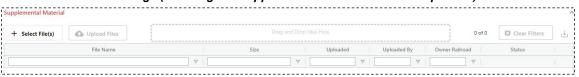

10. Select the Create IDR button to create the Decommissioning IDR.

If your request was successful, a confirmation popup is displayed (see Exhibit 57).

#### Exhibit 57. Request Saved Successfully Popup

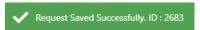

The View IDR page is displayed showing the newly created Decommissioning IDR and its IDR ID (see Exhibit 58).

Exhibit 58. View IDR Page (Showing a new Decommissioning IDR)

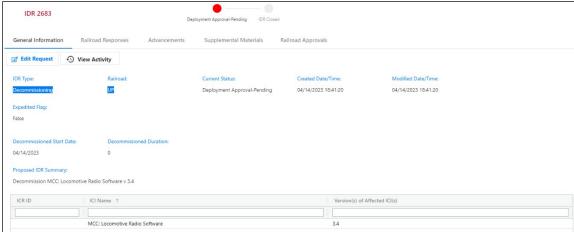

At this point, the new Decommissioning IDR is in "Deployment Approval - Pending" status.

An auto-generated email is sent to other railroads to notify them to review the IDR and respond (see "Responding to an ICR, IDR, or SIDR" on page 12).

# **Creating a New SIDR**

A Standalone Interoperable Deployment Request (SIDR) is a unique type of IDR that is not tracked in the ICMDB, but requires coordination and approval by the ICAB. An SIDR begins at the "Deployment Approval – Pending" status and ends at "Closed" status as shown in Exhibit 59.

### Exhibit 59. SIDR Workflow

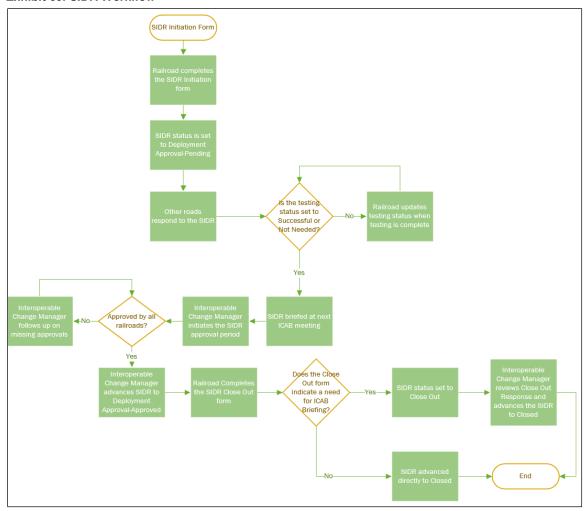

This process requires the participating railroads to respond with an indication of how they will be involved with the SIDR.

**Note:** In order to create a new SIDR, you must have the Railroad Change Manager user role. Refer to the *PTC ILM Getting Started Guide* for more information about roles.

Use the following procedure to create an SIDR:

**Note:** If you need to perform other SIDR-related tasks, see "Working with Existing ICRs, IDRs, and SIDRs" on page 10.

- 1. Select **Create SIDR** from the menu at the top of the Change Management application module. The Create SIDR page is displayed.
- 2. In the ICDI Category drop-down, select one of the categories listed. For this example, we are selecting "Track Data". The SIDR fields are displayed (see <a href="Exhibit 60">Exhibit 60</a>).

**Note:** The SIDR fields are the same for all ICDI categories except "Other". If you select Other, a mandatory ICDI Description field is displayed.

#### Exhibit 60. Create SIDR Page

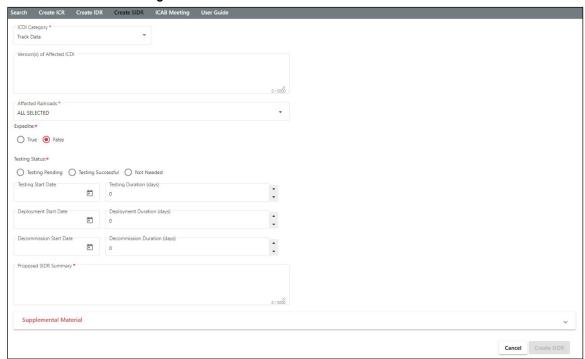

- 3. Enter the version(s) of the affected ICDI in the Version(s) of Affected ICDI field.
- 4. From the Affected Railroads drop-down, select checkboxes for the railroads that are affected by the SIDR.
- 5. In the Expedite field, select **True** or **False**.

If you selected True, use the calendar tool to select the Response Due Date.

6. In the Testing Status field, select **Testing Pending**, **Testing Successful**, or **Not Needed**.

If you selected Testing Pending or Testing Successful, use the calendar tool to select the Testing Start Date and then complete the Testing Duration (days) field.

- 7. Optionally, if applicable, use the calendar tool to select the Deployment Start Date and then complete the Deployment Duration (days) field.
- 8. Optionally, if you specified version(s) to be decommissioned above, use the calendar tool to select the Decommission Date and then complete the Decommission Duration (days) field.
- 9. Enter a description in the Proposed SIDR Summary field (see Exhibit 61).

Exhibit 61. Create SIDR Page (Showing Completed Fields)

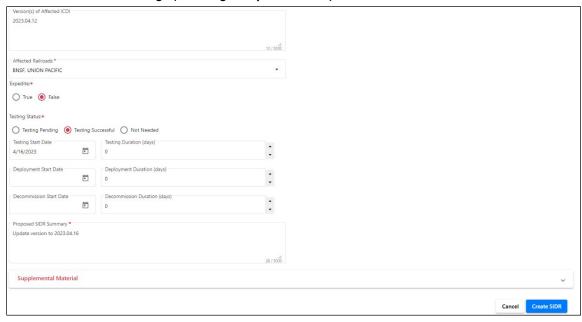

10. Optionally, expand the Supplemental Material section and use the Select Files and Upload Files buttons to locate and upload files containing supplemental material (or simply drag and drop files to the Drag and Drop Files Here box) (see Exhibit 62).

Exhibit 62. Create SIDR Page (Showing the Supplemental Material Section Expanded)

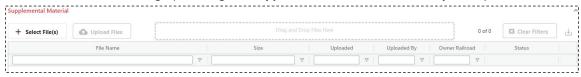

11. Select the **Create SIDR** button to create the SIDR.

If your request was successful, a confirmation popup is displayed (see Exhibit 63).

#### Exhibit 63. Request Saved Successfully Popup

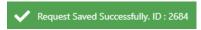

The View SIDR page is displayed showing the newly created SIDR and its SIDR ID (see Exhibit 64).

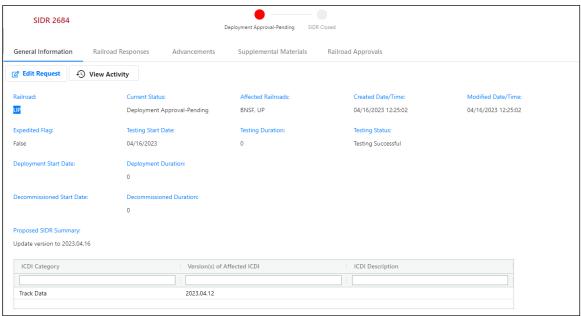

Exhibit 64. View SIDR Page (Showing an SIDR in "Deployment Approval – Pending" status)

At this point, the new SIDR is in "Deployment Approval – Pending" status.

An auto-generated email is sent to other railroads to notify them to review the SIDR and respond (see "Responding to an ICR, IDR, or SIDR" on page 12).

# **Working with ICAB Meetings**

The Interoperable Change Approval Board (ICAB) is the group of railroad representatives responsible for submitting, reviewing, communicating, and approving changes to deployment of PTC ICIs that affect interoperable PTC operations.

An Interoperable Change Manager initiates an ICAB meeting to store attendance and meeting records.

To work with ICAB meetings, select **ICAB Meeting** from the menu bar. The ICAB Meeting page is displayed (see Exhibit 65).

Exhibit 65. ICAB Meeting Page (Railroad Change Manager View)

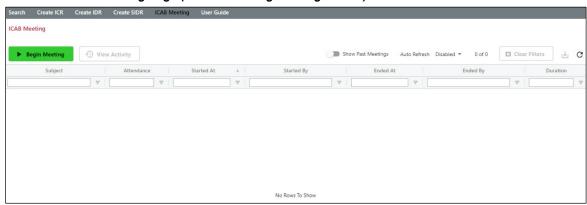

Continue with one of the following sections:

- "Attending an ICAB Meeting" on page 50
- "Viewing Past ICAB Meetings" on page 51

## Attending an ICAB Meeting

Select **ICAB Meeting** from the menu bar to access the ICAB meeting functionality.

When initially opened, the ICAB Meeting page displays a grid with columns including Subject, Attendance, Started At, Started By, Ended At, Ended By, and Duration. As attendees join the meeting, the grid is populated with their information (see Exhibit 66).

Exhibit 66. ICAB Meeting Page (Showing a Meeting In Progress)

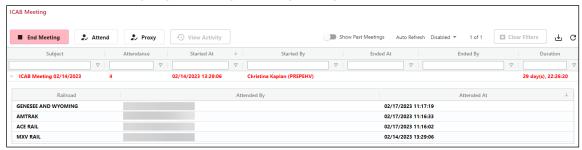

The grid is automatically refreshed by default. You can select the Auto Refresh drop-down to change the refresh interval. You can also disable the automatic refresh feature and manually refresh by selecting the refresh icon ( $\mathfrak{C}$ ).

If you are a Railroad Change Manager, select **Attend** to indicate your railroad's attendance for the ICAB meeting.

Select the **Proxy** button if you are attending the ICAB meeting on behalf of another user. The Proxy Meeting Attendance popup is displayed (see Exhibit 67).

Exhibit 67. ICAB Meeting Proxy Meeting Attendance Popup

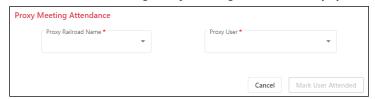

From the Proxy Mark drop-down, select the mark on whose behalf you are attending. From the Proxy User drop-down, select the user ID on whose behalf you are attending. Then select **Mark User Attended**. Users who attended by proxy are identified with an asterisk at the right of their name in the Attended By column.

The ICAB Meeting does not end until the Interoperable Change Manager selects the **End Meeting** button.

## **Viewing Past ICAB Meetings**

You can toggle the Show Past Meetings switch to view past ICAB meetings (see Exhibit 68).

### Exhibit 68. ICAB Meeting Page (Showing Past Meetings)

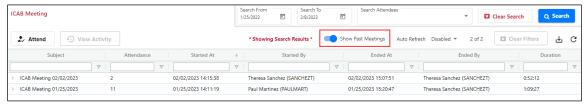

You can select the arrow at the left of the Subject column to view the meeting attendees.

You can sort and filter using the same tools as provided with the Change Management Dashboard (see "Sorting and Filtering Search Results" on page 8).

Search fields are provided at the top of the page (see Exhibit 69).

### Exhibit 69. ICAB Meeting Page (Showing the Search Fields)

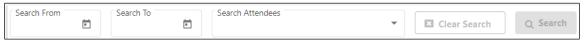

Select the calendar icon ( ) to complete the Search From and/or Search To fields. Use the Search Attendees drop-down to search for specific attendees. Select the **Search** button to perform the search. Select **Clear Search** to clear the search fields.

**Tip!** To view all the meetings attended by an attendee, select the Show Past Meetings toggle switch, and then select an attendee to view the list of meetings they attended.

### **Interoperable Change Manager Tasks**

This section describes tasks performed by the Interoperable Change Manager (MxV Rail). The Interoperable Change Manager role provides the capability for viewing all ICRs, IDRs, and SIDRs for any railroad and provides access to powerful administrative functionality.

## Viewing all ICRs, IDRs, and SIDRs

The Change Management Dashboard shows all ICRs, IDRs, and SIDRs for all railroads (see Exhibit 70).

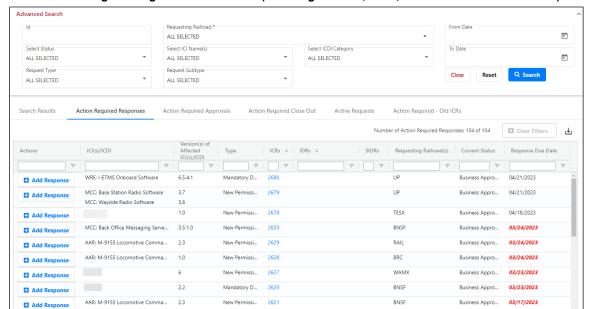

Exhibit 70. Change Management Dashboard (Showing all ICRs, IDRs, and SIDRs for all Railroads)

The Change Management Dashboard contains the following tabs, which enable you to access requests submitted by railroads:

- Search Results displays the results of the specified search criteria.
- Action Required Responses displays ICRs, IDRs, and SIDRs that are in "Pending" status and require an action.
- Action Required Approvals displays ICRs, IDRs, and SIDRs that are in "Pending" status and are awaiting an advancement. This tab enables the Interoperable Change Manager to initiate and end an approval period (for Railroad Change Managers, this tab is empty unless an approval period is specified).
- **Action Required Close Out** displays IDRs and SIDRs that are in "Close Out" status and are ready for the Interoperable Change Manager to advance to "Closed" status.
- Active Requests displays only active (not closed) ICRs, IDRs, and SIDRs.
- Action Required Old ICRs displays old format ICRs during the transition to the new format ICRs, IDRs, and SIDRs.

# **Conducting an ICAB Meeting**

Select ICAB Meeting from the menu bar to access the ICAB meeting functionality.

When initially opened, the ICAB Meeting page displays a grid with columns including Subject, Attendance, Started At, Started By, Ended At, Ended By, and Duration. As attendees join the meeting, the grid is populated with their information (see <a href="Exhibit 71">Exhibit 71</a>).

As the Interoperable Change Manager, you can select the **Begin Meeting** button to start the ICAB meeting (this button is grayed out for other users).

Exhibit 71. ICAB Meeting Page (Showing a Meeting In Progress)

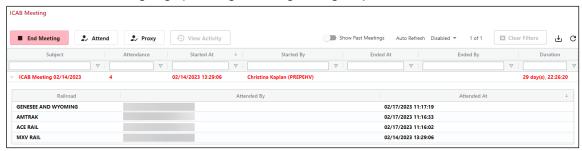

The grid is automatically refreshed by default. You can select the Auto Refresh drop-down to change the refresh interval. You can also disable the automatic refresh feature and manually refresh by selecting the refresh icon ( $\mathfrak{C}$ ).

The next step is for the Interoperable Change Manager to initiate the approval period for ICRs, IDRs, and SIDRs that are in "Pending" status (see "<u>Approving an ICR, IDR</u>, or <u>SIDR</u>" on page 54 for more information).

## Approving an ICR, IDR, or SIDR

Interoperable Change Managers review ICRs, IDRs, and SIDRs and advance them to the "Approved" status. To do this, go to the Change Management Dashboard and select the Action Required Approvals tab (see <u>Exhibit 72</u>).

**Note:** In this section, ICR approval is used as an example. IDR approval and SIDR approval function in the same way.

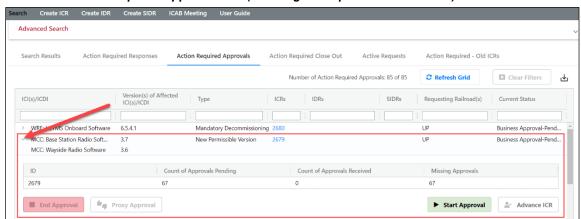

Exhibit 72. Action Required Approvals tab (Showing the expanded Details Grid)

The Action Required Approvals tab of the Change Management Dashboard is separated into a master grid (which shows all of the ICRs, IDRs, and SIDRs that are awaiting approval) and a details grid (which shows the approval process status of individual ICRs, IDRs, and SIDRs).

TESX

Locate the ICR, IDR, or SIDR that you want to work with and select the caret at the left (see Exhibit 72) to expand the request and see the details grid and the associated buttons.

The details grid contains the following fields:

1.0

ID – the ID of the selected ICR, IDR, or SIDR.

Count of Approvals Pending – total number of railroads that can submit an approval.

Count of Approvals Received – the number of railroads that have already submitted an approval.

Missing Approvals – the number of railroads that have yet to submit an approval.

**Note:** Approvals are required from railroads that have responded to an ICR with an *applicability* of "Yes". Approvals are required from railroads that have responded to an IDR or an SIDR with an *impact level* of "Impacted" or "Applicable".

The details grid also contains the following buttons:

**End Approval** – stops the approval period for an ICR, IDR, or SIDR and if all of the required approvals have been received for the request, enables the Interoperable Change

Manager to advance the request to the next status (see "Ending the Approval Process" on page 57).

**Proxy Approval** – enables the Interoperable Change Manager to provide approval on behalf of a railroad for an ICR, IDR, or SIDR during an ICAB meeting (for example, if the railroad is unable to attend the meeting or are attending the ICAB meeting by phone). See "Performing a Proxy Approval" on page 56 for more information.

**Start Approval** – starts the approval period for an ICR, IDR, or SIDR. Once the approval period has been started, railroads who are impacted, applicable or who have not responded can see an Enter Approval button (\*\* Enter Approval\*) that enables them to submit their approval (see "Starting the Approval Process" on page 55).

Advance ICR (or IDR or SIDR) – once the approval period has ended, and all of the required approvals have been received, the Interoperable Change Manager can advance the request to the next status by selecting this button. Once the ICR, IDR, or SIDR is advanced, the request is removed from the grid (see "Advancing an ICR, IDR, or SIDR to the next Status" on page 59).

The first step is to start the approval period on the Action Required Approvals tab.

## **Starting the Approval Process**

The first step in the approval process is to start the approval period by selecting the **Start Approval** button on the Action Required Approvals tab of the Change Management Dashboard (see Exhibit 73).

Exhibit 73. Action Required Approvals tab (Showing the Start Approval button)

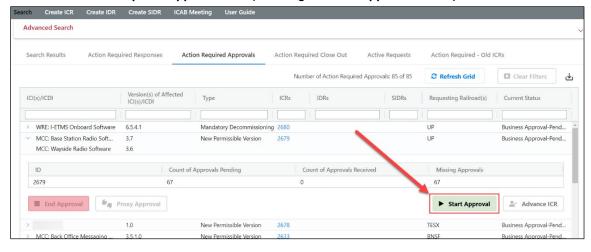

Once you select the **Start Approval** button, a confirmation popup is displayed (see <u>Exhibit 74</u>).

### Exhibit 74. Approval Period Started Popup

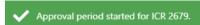

In addition, for Railroad Change Managers who have indicated their railroad is "applicable" or "impacted" or who have not responded, an **Enter Approval** button is displayed on their Change Management Dashboard Action Required Approvals tab (see <u>Exhibit 75</u>).

Exhibit 75. Action Required Approvals tab (Showing the Enter Approval button)

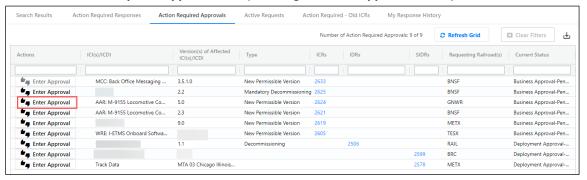

**Note:** The Enter Approval button is grayed out for requests that have already been approved by your railroad(s).

## **Performing a Proxy Approval**

If you need to approve an ICR, IDR, or SIDR on behalf of another user, select the **Proxy Approval** button on the Action Required Approvals tab of the Change Management Dashboard (see <u>Exhibit 76</u>).

Exhibit 76. Action Required Approvals tab (Showing the Proxy Approval button)

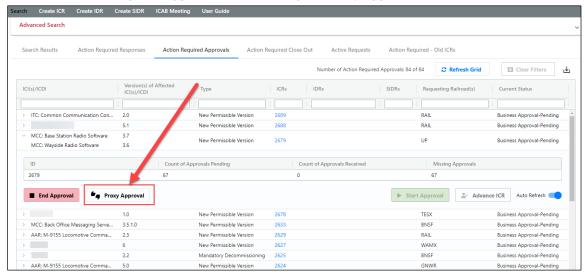

Once you select the **Proxy Approval** button, the Proxy Approval popup is displayed (see <u>Exhibit</u> <u>77</u>).

Exhibit 77. Proxy Approval Popup

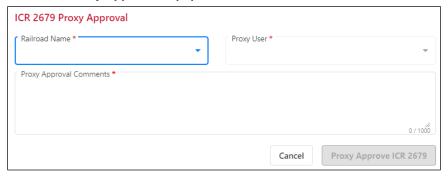

From the Railroad Name drop-down, select the mark on whose behalf you are approving. From the Proxy User drop-down, select the user ID on whose behalf you are approving. Then complete the Proxy Approval Comments field and select the **Proxy Approve** button. Users who approve by proxy are identified with an asterisk at the right of their name in the Approved By column (see Exhibit 78).

Exhibit 78. View IDR Page (Showing Proxy Approvers)

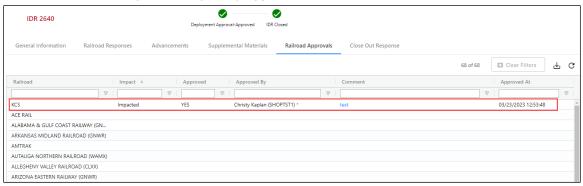

## **Ending the Approval Process**

Once all of the required approvals have been received for an ICR, IDR, or SIDR, the Interoperable Change Manager can end the approval period (see Exhibit 79).

Exhibit 79. Action Required Approvals tab (Showing the End Approval button)

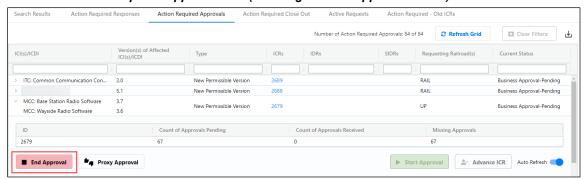

Select **End Approval** to end the approval period for the ICR, IDR, or SIDR. One of the following messages is displayed:

• If there are required approvals that have not been submitted by railroads, a warning message is displayed to the Interoperable Change Manager, and the request cannot be advanced (see Exhibit 80).

### Exhibit 80. Warning Message

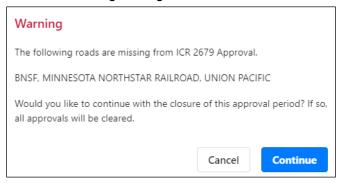

If you select **Continue**, the approval period is ended, all existing approvals are cancelled, and the approval process must be restarted.

• If all required approvals have been submitted by railroads, the approval period is ended, and a confirmation popup is displayed (see <u>Exhibit 81</u>).

### Exhibit 81. Approval Period Ended Confirmation

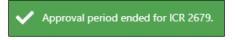

The next step in the approval process is for the Interoperable Change Manager to advance the request to the next status:

- For ICRs, the next status is "Business Approval Approved/Closed".
- For IDRs and SIDRs, the next status is "Deployment Approval Approved".

See "Advancing an ICR, IDR, or SIDR to the next Status" on page 59 for more information.

# Advancing an ICR, IDR, or SIDR to the next Status

Once the approval period for an ICR, IDR, or SIDR, has been successfully ended, the Interoperable Change Manager can select the **Advance ICR**, **IDR**, or **SIDR** button on the Action Required Approvals tab of the Change Management Dashboard to advance the ICR, IDR, or SIDR to the next status (see Exhibit 85).

Exhibit 82. Change Management Dashboard (Showing the Advance ICR Button)

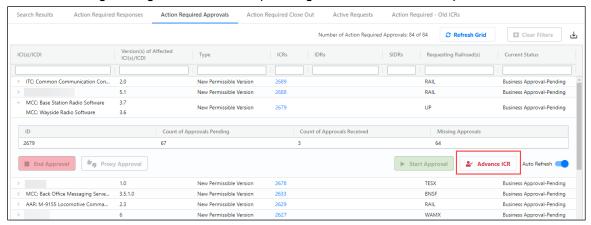

After you select the **Advance ICR, IDR, or SIDR** button, the Advance ICR, IDR, or SIDR popup is displayed (see Exhibit 86).

### Exhibit 83. Advance ICR Popup

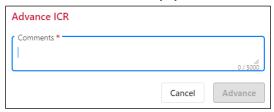

Enter a descriptive comment in the Comments field and select **Advance**.

If the advancement was successful, a confirmation popup is displayed (see Exhibit 87).

### Exhibit 84. Advanced to Closed Popup

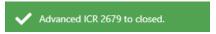

**Note:** Advancing an ICR changes the status to "Business Approval – Approved/Closed". Advancing an IDR or SIDR changes the status to "Deployment Approval – Approved". The IDR or SIDR advancements enable the Railroad Change Manager to complete a Close Out Form (see "Closing an IDR or SIDR" on page 25. (ICRs do not require a Close Out Form).

## Advancing an ICR, IDR, or SIDR to Closed Status

If there is a problem with an ICR, IDR, or SIDR, the Interoperable Change Manager can select the **Advance to ICR, IDR, or SIDR Closed** button on the General Information tab of the View ICR, IDR, or SIDR page and immediately close any ICR, IDR, or SIDR (see Exhibit 85).

Exhibit 85. View ICR Page (Showing the Advance to ICR Closed Button)

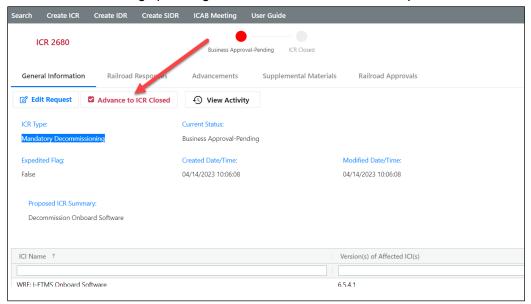

After you select the **Advance to ICR Closed** button, the Advance to ICR Close popup is displayed (see Exhibit 86).

### Exhibit 86. Advance to ICR Closed Popup

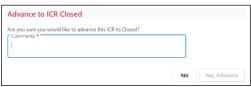

Enter a descriptive comment in the Comments field and select Yes, Advance.

If your request was successful, a confirmation popup is displayed (see Exhibit 87).

### Exhibit 87. Request Completed Successfully Popup

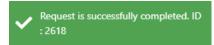

## **Performing High-Level Administrative Tasks**

If you have the Interoperable Change Manager role, your View ICR, IDR, or SIDR page contains several additional buttons that provide high-level administrative capabilities.

## **Editing All Responses**

The Interoperable Change Manager can edit any response.

From the View ICR, IDR, or SIDR page, select the Railroad Responses tab. Highlighting in <a href="Exhibit 88"><u>Exhibit 88</u></a> shows that the Interoperable Change Manager has edit capability for all responses.

Exhibit 88. View ICR Page (Showing the Responses Tab)

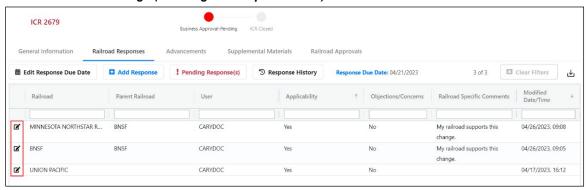

### **Changing Response Due Dates**

The Interoperable Change Manager can change the response due dates.

From the View ICR, IDR, or SIDR page, select the Railroad Responses tab (see Exhibit 89).

Exhibit 89. View ICR Page (Showing the Railroad Responses Tab)

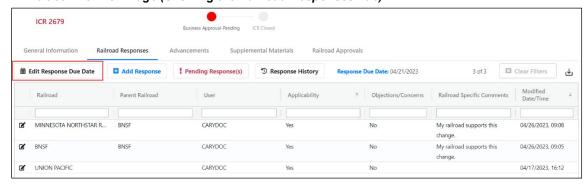

As highlighted in <u>Exhibit 89</u>, the Interoperable Change Manager has edit capability for all response due dates.

**Note:** To change the default response due date for all responses, use the PTC ILM Admin application module.

# **Setting Configurable Values**

The Interoperable Change Manager can set a number of application-wide configurable values by using the Admin Support module.

Open the PTC ILM Admin Support application module by selecting the Admin Support icon ( ) as described in the <u>PTC ILM Getting Started Guide</u>. The Admin Support module is displayed (see <u>Exhibit 90</u>).

Exhibit 90. PTC ILM Admin Support Module (Showing the Select Table list opened)

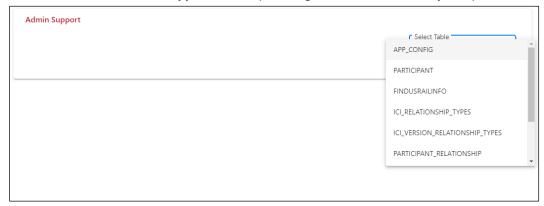

From the Select Table drop-down list, select the APP\_CONFIG table. The APP\_CONFIG table is displayed (see Exhibit 91).

Exhibit 91. PTC ILM Admin Support Module (Showing the APP\_CONFIG table)

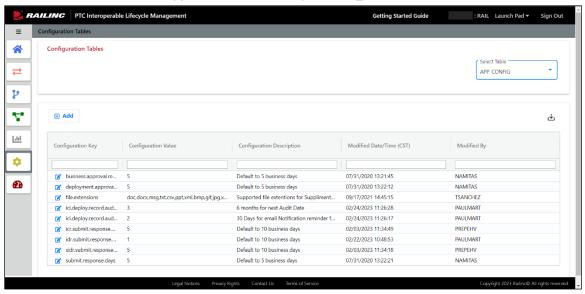

The APP\_CONFIG table lists configurable items and their values. As Interoperable Change Manager, you can modify these values to change the application defaults for all users.

To change a value, select the Edit icon ( ) to the left of the configuration item you want to change. Exhibit 92 describes the available configuration items.

Exhibit 92. Configuration Items and Descriptions

| Configuration Key                        | Description                                                                                                    |
|------------------------------------------|----------------------------------------------------------------------------------------------------|
| business.approval.response.days          | Sets the default value for the response due date when ICRs are in "Business Approval – Pending" status.                                                                |
| deployment.approval.response.days        | Sets the default value for the response due date when ICRs are in "Deployment Approval – Pending" status.                                                              |
| file.extensions                          | Sets the file types that are allowable for uploading as supplemental material.                                                                                         |
| ici.deploy.record.audit.days             | For Configuation Management, sets the number of days between audit due dates (e.g., this default could be set to 90 days).                                             |
| ici.deploy.record.audit.out.of.date.days | For Configuation Management, sets the number of days for users to be notified in advance of an audit becoming out of date (e.g., this default could be set to 5 days). |
| icr.submit.response.days                 | Sets the default value for the response due date when ICRs are in "Business Approval – Pending" status.                                                                |
| idr.submit.response.days                 | Sets the default value for the response due date when IDRs are in "Deployment Approval – Pending" status.                                                              |
| sidr.submit.response.days                | Sets the default value for the response due date when SIDRs are in "Deployment Approval – Pending" status.                                                             |

Once you select the Edit icon, the Edit popup is displayed (see Exhibit 93).

Exhibit 93. PTC ILM Admin Support Module Edit Popup

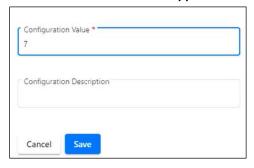

Modify the configuration value as needed and select Save. Your changes are saved.

**Note:** Changes are effective going forward.